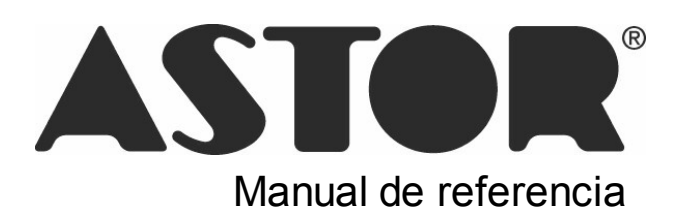

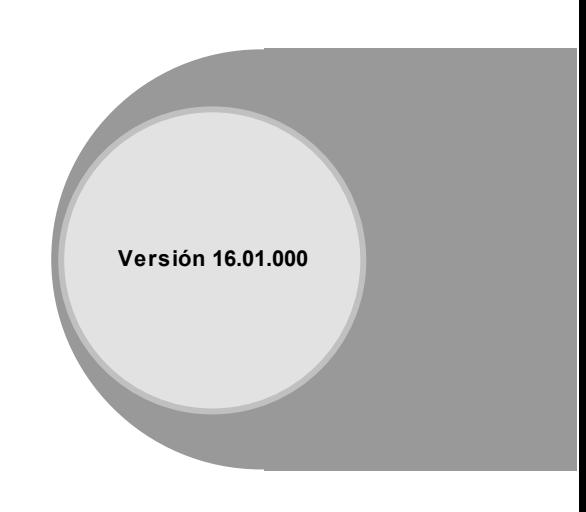

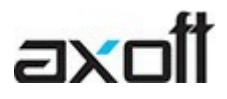

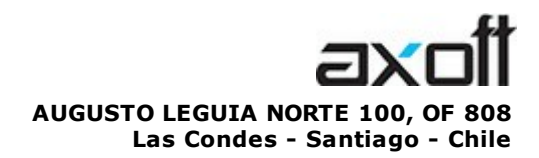

VENTAS 335 35 81 Dirigido a VENTAS ventas@axoft.com

SOPORTE TÉCNICO Dirigido a SOPORTE servicios@axoft.com

HABILITACIÓN DE SISTEMAS cuotas@axoft.com

> **CURSOS** Dirigido a CAPACITACION cursos@axoft.com

> > SITIO WEB http://www.axoft.cl/

Word, Excel, Access, Outlook, Ms Office, Windows y Microsoft son marcas registradas de Microsoft Corporation.

Youtube, Google Maps y Google, y otros productos y compañías mencionadas en este manual son marcas registradas de sus respectivos dueños.

La información contenida en este manual está sujeta a cambios sin previo aviso. Los datos utilizados en los ejemplos son ficticios. Prohibida la reproducción total o parcial del contenido de este manual por cualquier medio, mecánico o electrónico.

**Nota** Este documento está configurado para ser impreso en hojas del tipo A4. Para realizar una impresión en base a hojas Carta (u otro tipo de tamaño de papel) configure adecuadamente las opciones de impresión.

# **Sumario**

## Capítulo 1

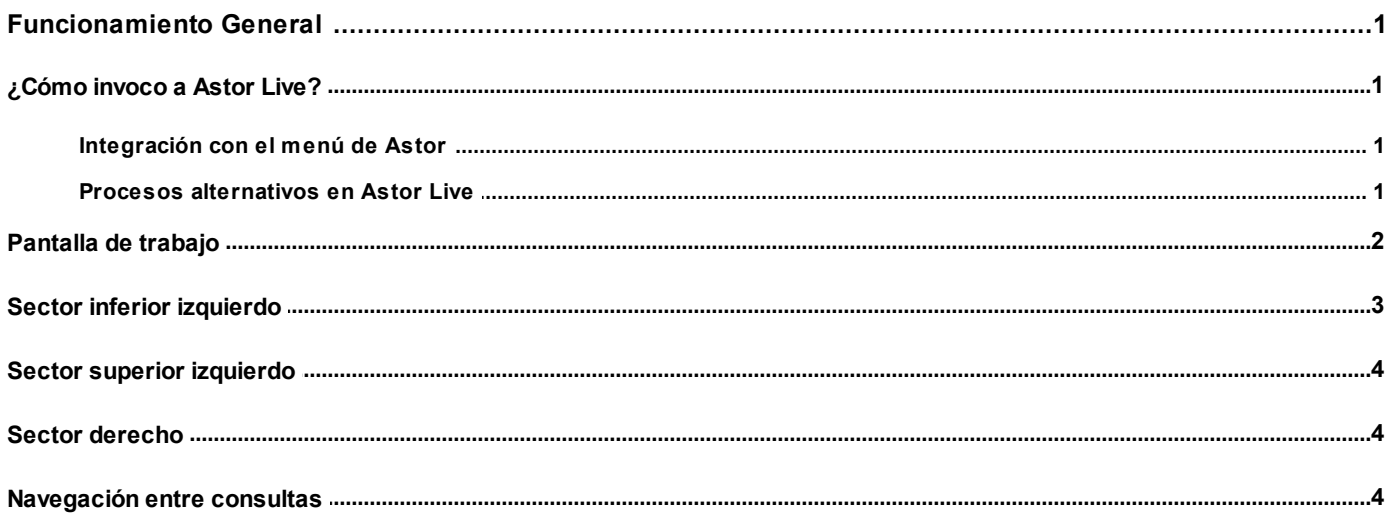

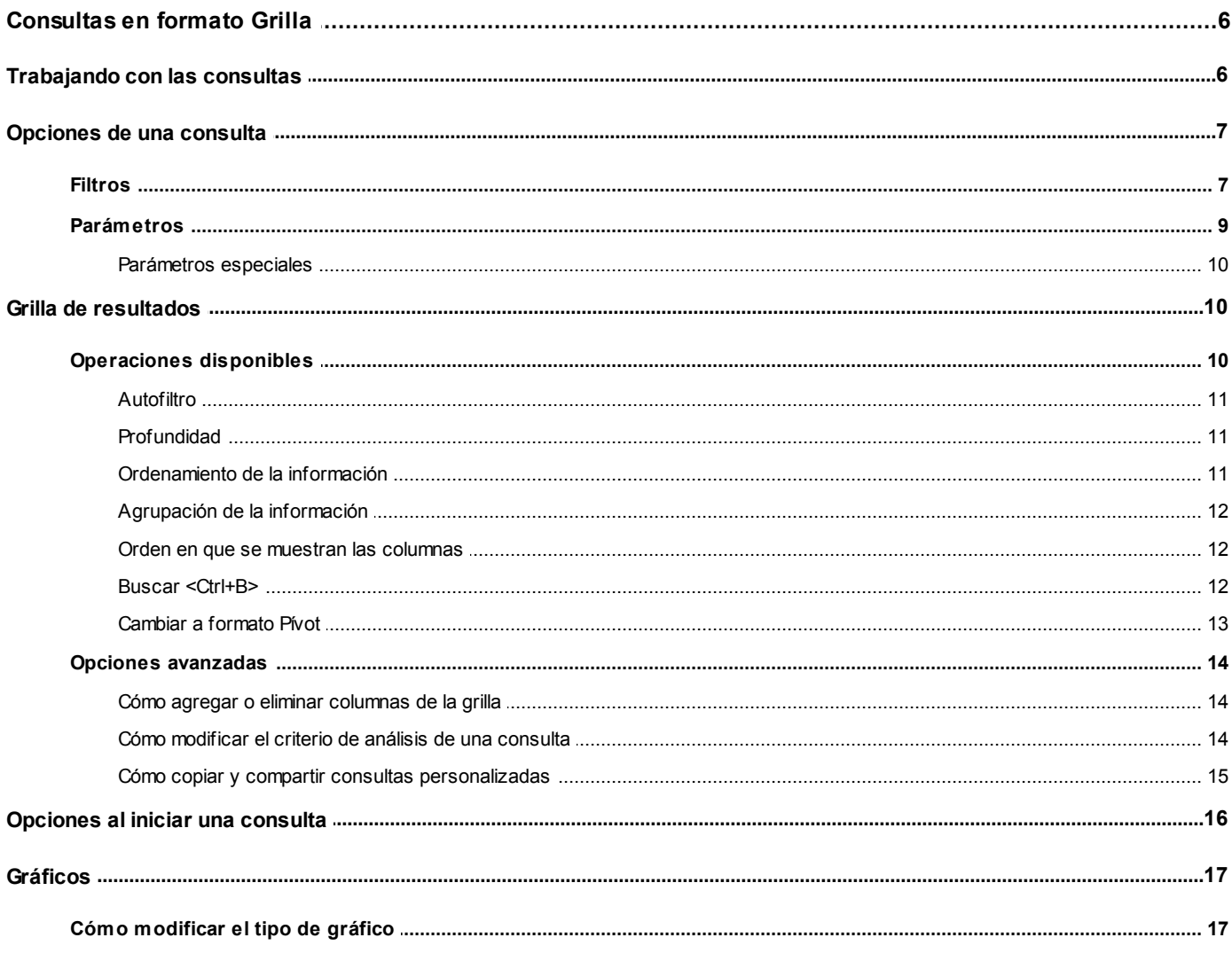

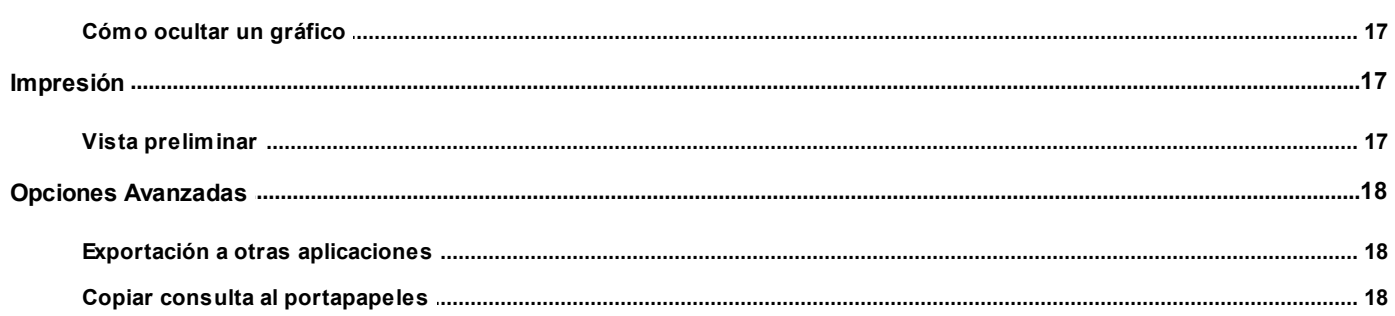

## Capítulo 3

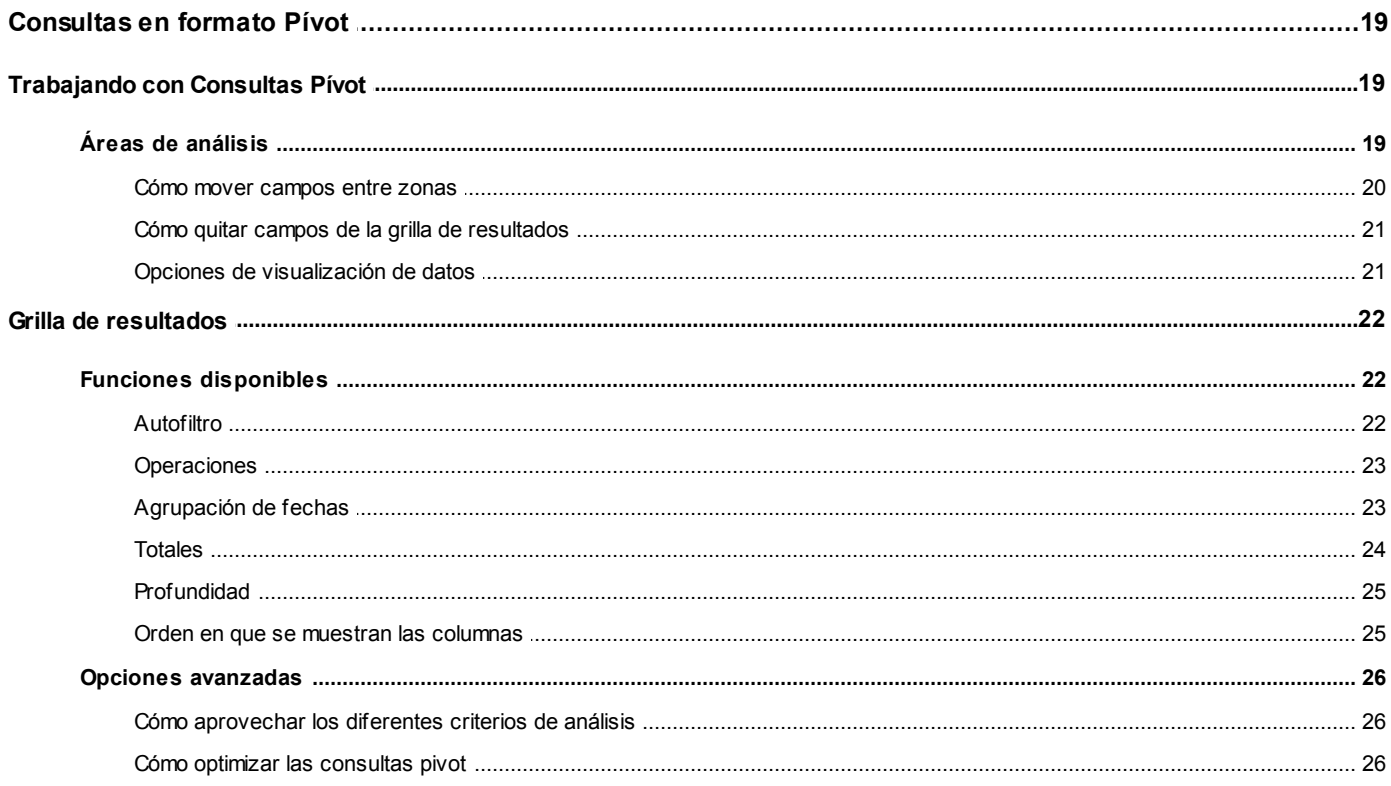

## Capítulo 4

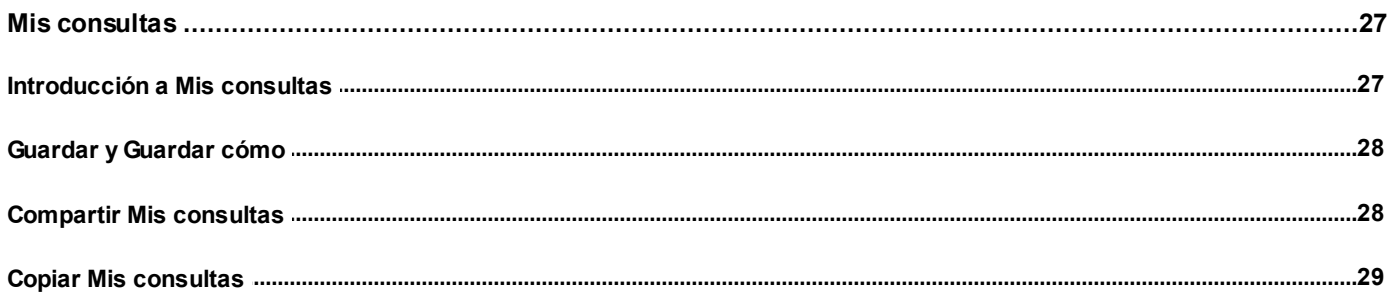

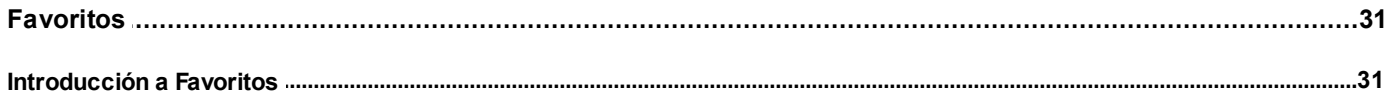

## Capítulo 6

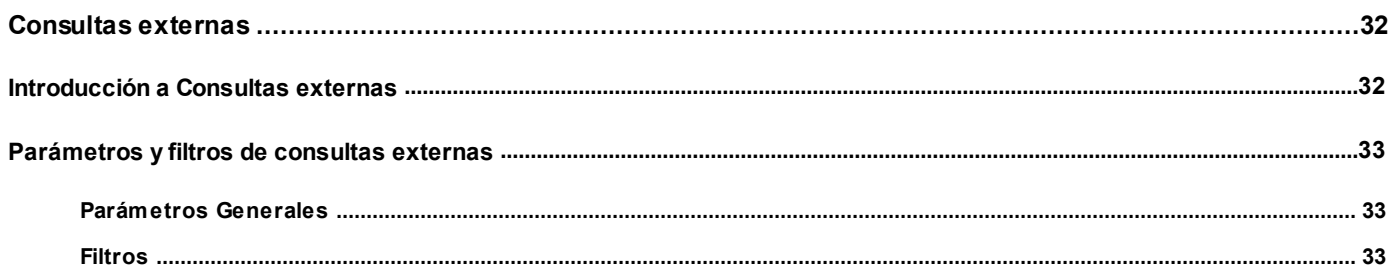

## Capítulo 7

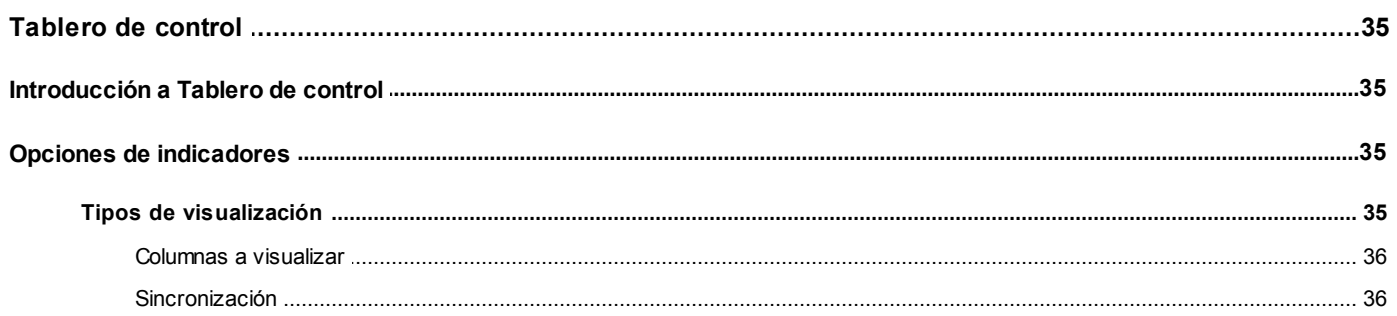

## Capítulo 8

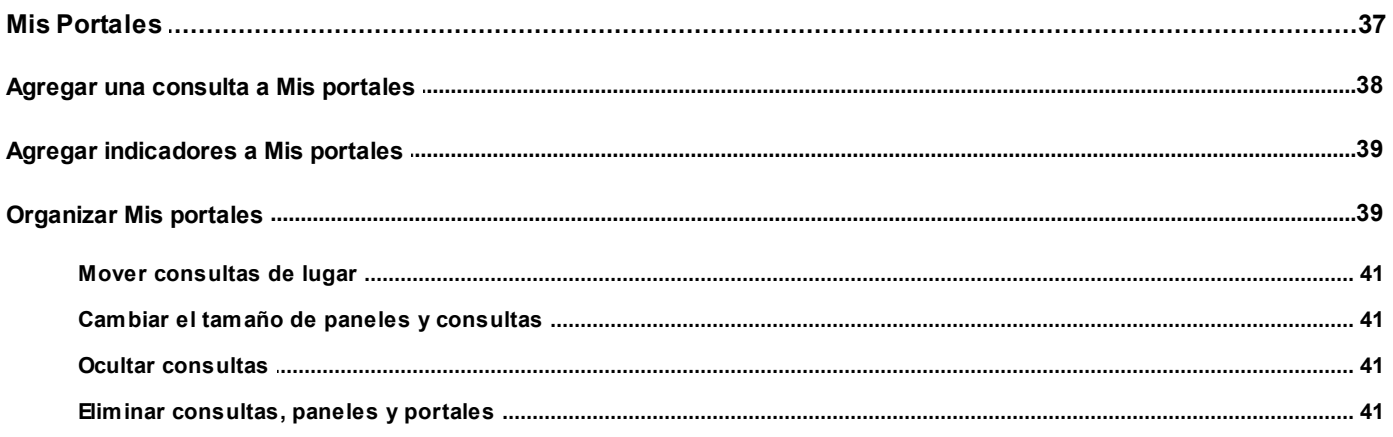

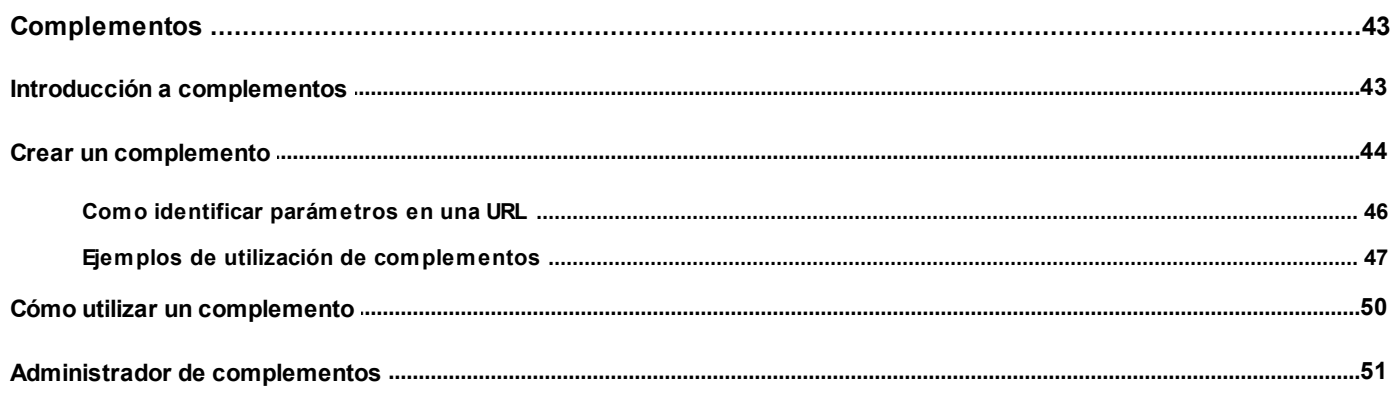

## Capítulo 10

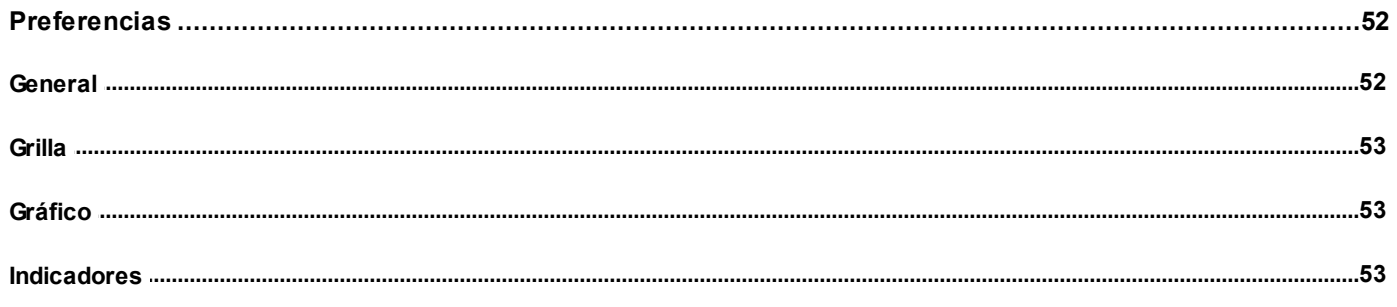

## Capítulo 11

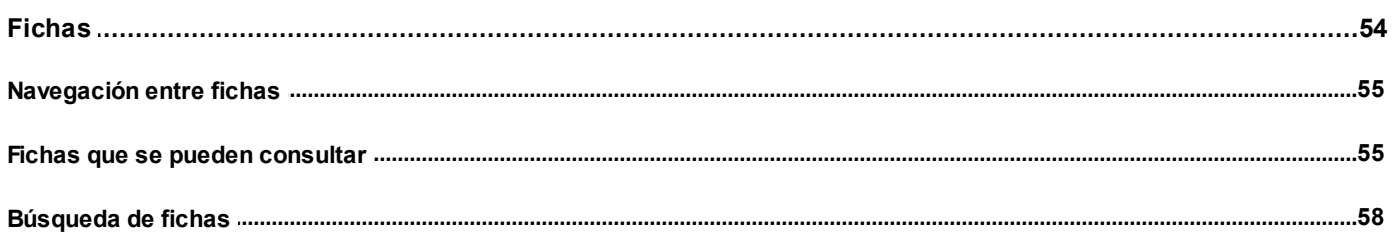

## Capítulo 12

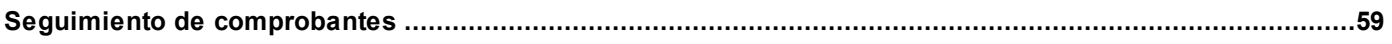

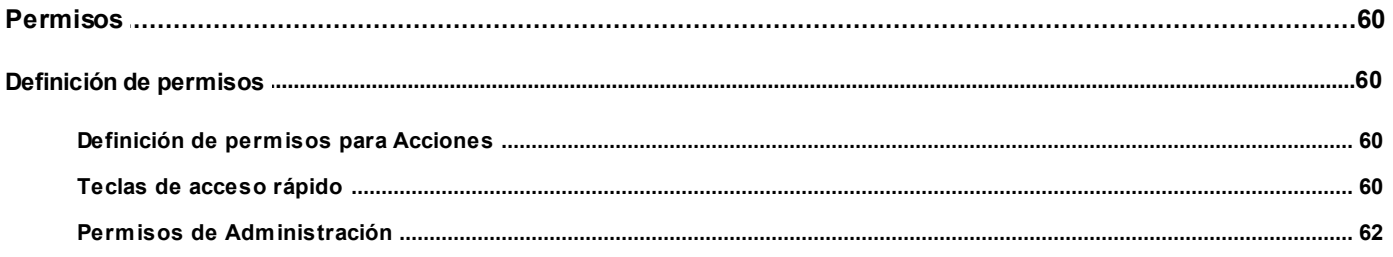

# **Capítulo 1**

## <span id="page-6-0"></span>**Funcionamiento General**

## **¿Cómo invoco a Astor Live?**

Ingrese a **Astor Live** desde la barra de herramientas del menú principal o desde el menú contextual del *controlador del sistema* (pulse el botón derecho del mouse sobre la pareja de **Astor** que se encuentra en el extremo inferior derecho de la pantalla).

Si desea ejecutar una consulta en particular, puede hacerlo desde el menú del módulo en la rama Consultas. Para mas información, consulte [Integración con el menú de Astor.](#page-6-1)

## <span id="page-6-1"></span>**Integración con el menú de Astor**

A partir de la versión **9.10.000** puede acceder a las consultas *Live* desde el Menú Principal.En los diferentes módulos existe una nueva rama llamada Consultas, donde puede encontrar la misma lista de consultas disponibles en **Astor** Live. Para abrir una consulta, presione Enter sobre la opción de menú. Para mas información, consulte [Trabajando con](#page-11-0) [consultas](#page-11-0) del módulo **Astor Live.**

## <span id="page-6-2"></span>**Procesos alternativos en Astor Live**

A partir de la versión **9.10.000** puede observar que al abrir determinadas opciones de menú (principalmente informes y procesos de consulta), aparece un mensaje como los que se muestran a continuación (dependiendo si posee acceso a la consulta de **Astor Live**).

El mismo indica que existe una consulta o listado en **Astor Live** con las mismas prestaciones que el proceso al que quiere acceder, pero con nuevas funcionalidades que le permiten navegar en los resultados, utilizar tablas dinámicas, y guardar informes personalizados entre otras cosas.

**Para usuarios que no posee permiso al informe de Astor Live:**

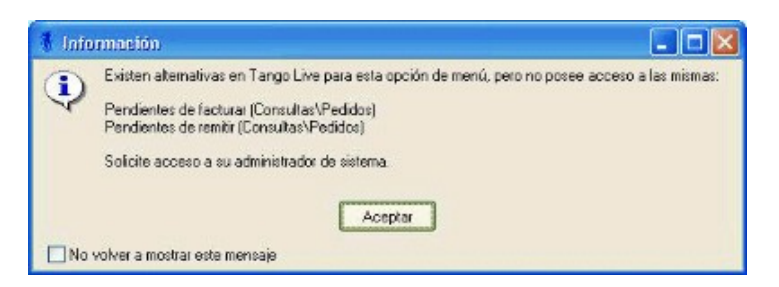

Si desea acceder a alguno de las consultas de **Astor Live** debe solicitar el acceso al administrador del sistema.

Marque la opción 'No volver a mostrar este mensaje' para ingresar directamente al proceso de **Astor** la próxima vez.

#### **Para usuarios que poseen permiso al informe de Astor Live:**

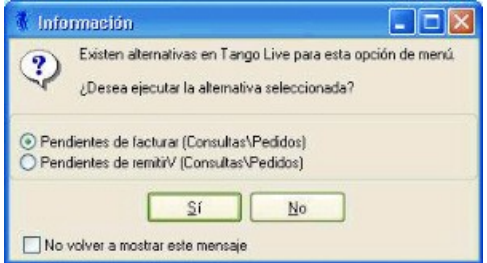

Si presiona 'Sí', automáticamente se abrirá **Astor Live** con la consulta relacionada.

Si presiona 'No', se abrirá el proceso de **Astor Live**, y se le volverá a preguntar la próxima vez que ejecuta la opción de menú.

SI desea recordar la opción seleccionada, marque la opción 'No volver a mostrar este mensaje'.

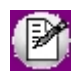

Si activó la opción 'No volver a mostrar este mensaje' por error, puede volver activarlo desde la opción *Ver | Procesos alternativos de Live* en el menú principal.

## <span id="page-7-0"></span>**Pantalla de trabajo**

La pantalla se encuentra dividida en tres sectores:

- · Sector inferior izquierdo
- · Sector superior izquierdo

· Sector derecho

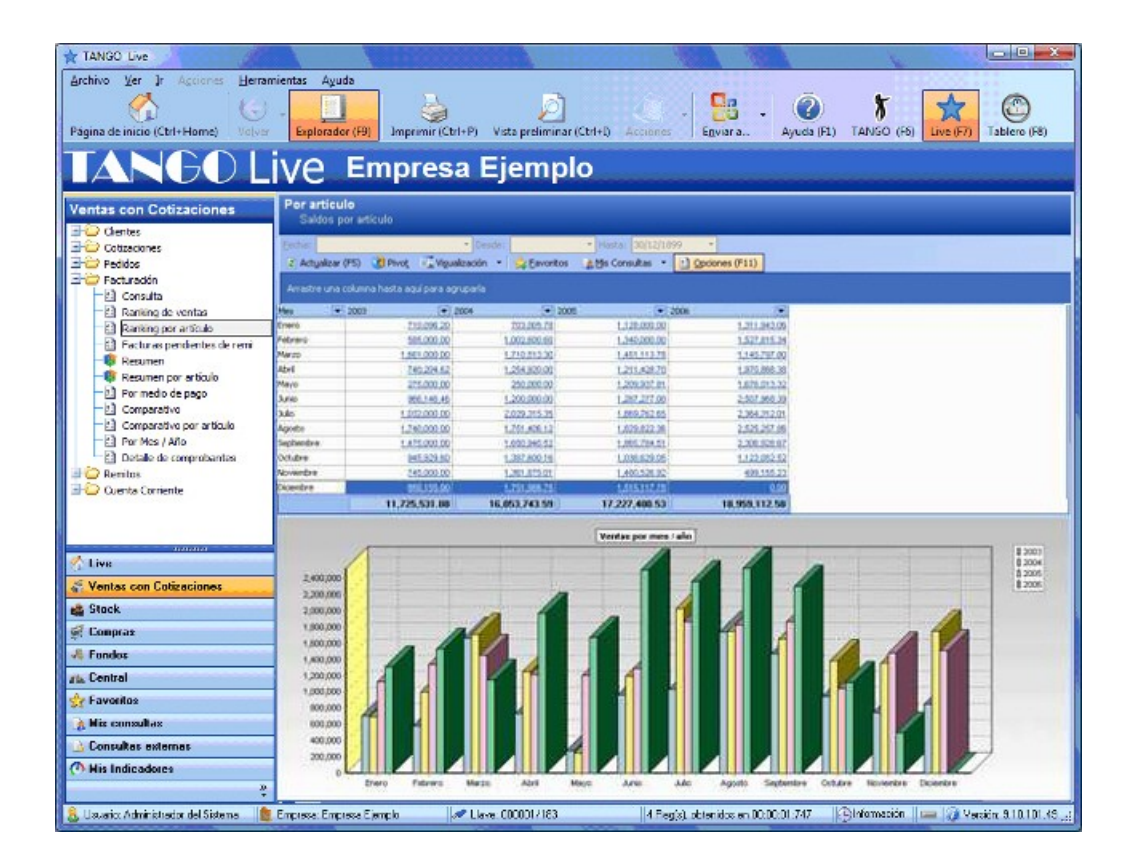

## <span id="page-8-0"></span>**Sector inferior izquierdo**

En este sector se encuentran los distintos módulos que poseen consultas definidas.

Debajo de los módulos se visualizan otras categorías que extienden la funcionalidad de **Astor Live:**

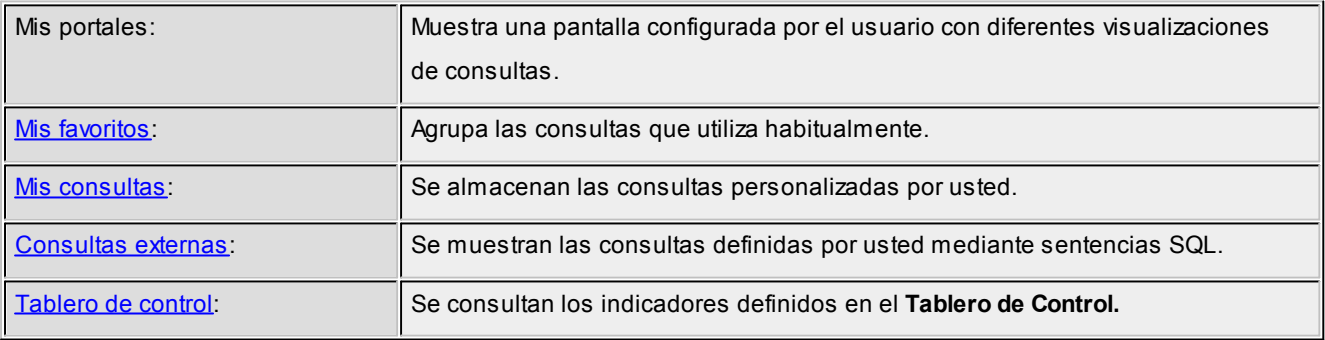

Al seleccionar uno de los módulos o categorías, se despliega la lista de consultas asociadas en el sector superior izquierdo.

## <span id="page-9-0"></span>**Sector superior izquierdo**

En este sector se muestra la lista de consultas definidas para el módulo activo.

Para ejecutar una consulta, sólo haga clic (o pulse *<Enter>*) sobre el título de la consulta.

## <span id="page-9-1"></span>**Sector derecho**

A la derecha de la pantalla se exhibe el resultado de la consulta.

En el sector superior se muestra el título de la consulta y una breve explicación de su objetivo. A continuación, se exhibe una pequeña barra de herramientas que permite definir el rango de fechas para el que debe ejecutarse la consulta y una serie de opciones (que se explican más adelante).

Debajo de la barra de herramientas, encuentra la grilla de resultados y a continuación, el gráfico asociado.

En la barra de estado es posible visualizar la cantidad de registros de la grilla y el tiempo que demoró la consulta. Para conocer el desglose del tiempo mencionado, en función de la demora del servidor y de la terminal, posicione el cursor del mouse sobre el icono de información (en el extremo derecho de la barra de estado).

## <span id="page-9-2"></span>**Navegación entre consultas**

En general, las consultas cuentan con la posibilidad de [profundizar](#page-30-0) la información. El tipo de detalle que puede obtener depende del campo que desea explorar, siendo los detalles que puede obtener:

- · Una grilla o tabla dinámica con el detalle de la información consultada
- · Una [ficha](#page-59-0) de un comprobante, cliente, u otra entidad detallada en la consulta.

A su vez, al llegar al detalle, puede seguir navegando en la información haciendo clic en los diferentes vínculos, por ejemplo:

- · Si el resultado es una grilla, haga clic en un comprobante, para consultar la ficha del mismo.
- · Si el resultado es una ficha, por ejemplo la de un cliente, haga clic en alguno de los vínculos del panel de acciones.

A medida que va navegando o profundizando la información, puede retroceder a cualquiera de los pasos anteriores utilizando el botón "Atrás" *<Alt + Flecha izquierda>*de la barra de herramientas. Si desea saltear pasos, puede desplegar las opciones del botón y hacer clic en cualquiera de las consultas anteriores. Por ejemplo:

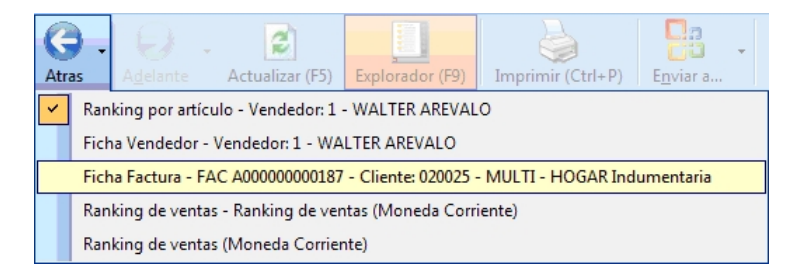

Luego de volver atrás, se activa el botón "Adelante", para que pueda volver a cualquiera de los pasos posteriores a los consultados antes de utilizar la opción Volver. Por ejemplo:

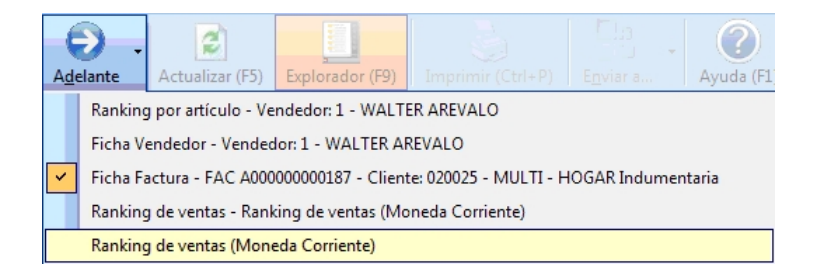

# **Capítulo 2**

## <span id="page-11-0"></span>**Consultas en formato Grilla**

## **Trabajando con las consultas**

Una vez ejecutada una consulta, es posible realizar una serie de operaciones sobre los resultados, que extienden la funcionalidad analítica de la consulta.

#### **1) Seleccione la consulta con la que desea trabajar:**

Seleccione el módulo donde se encuentra la información que desea consultar, en el [sector inferior izquierdo](#page-8-0) y luego haga clic en la consulta dentro del árbol que aparece en el [sector superior izquierdo.](#page-9-0)

#### **2) Adapte la información según sus necesidades:**

Modifique los [parámetros de la consulta](#page-12-0) agregando, quitando o reorganizando [columnas,](#page-14-1) [aplicando filtros](#page-12-1), o directamente trabaje con las opciones disponibles en la [grilla de resultados](#page-15-1) [\(autofiltro,](#page-16-0) [ordenamiento,](#page-16-2) etc.).

#### **3) Conserve la configuración de la consulta para reutilizarla**

Una vez que obtenga el resultado esperado, almacene la configuración de la consulta y organícela dentro del módulo [Mis consultas](#page-32-0).

Agregue la consulta a sus [Favoritos](#page-36-0) y configure su página de inicio con las consultas que desee visualizar cada vez que entre a **Astor Live.**

#### **4) Distribuya los resultados**

Puede [exportar el resultado](#page-23-1) de la consulta para:

- · Presentar un reporte en formato **Ms Excel.**
- · Continuar analizando la información en una tabla dinámica.
- · Enviar por correo electrónico.
- · Publicar en una página web.

#### **5) Comparta la información**

Si desea que otros usuarios accedan a sus consultas personalizadas utilice las opciones de copiar y compartir.

También puede crear nuevas consultas en base a [consultas existentes](#page-23-2) utilizando [consultas externas,](#page-37-0) las cuales puede exportar e importar entre sistemas de la misma versión.

## <span id="page-12-0"></span>**Opciones de una consulta**

Para modificar los parámetros de ejecución, siga estos pasos:

- · Si necesita modificar el período a evaluar, cámbielo directamente en la barra de herramientas que se encuentra arriba de la grilla de resultados.
- · Si necesita modificar otros parámetros, pulse el botón *Filtros y parámetros* (*<F11>*) que se encuentra en la barra de herramientas.

*Filtros:* presenta las diferentes opciones disponibles para filtrar información en la consulta.

**Parámetros:**en esta sección se encuentran los parámetros generales y otras opciones avanzadas que puede aplicar a la consulta.

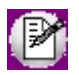

**Muy importante: tenga en cuenta que toda la información ingresada en esta pantalla es de carácter temporal, excepto que guarde la consulta como [Mis consultas.](#page-32-0)**

#### <span id="page-12-1"></span>**Filtros**

En la solapa *Filtros* de la pantalla de opciones, se exhiben los parámetros posibles de utilizar para filtrar o acotar el resultado de la consulta.

Cada filtro que ofrece la consulta se muestra como un panel, el cuál puede mostrarse u ocultarse para facilitar la

aplicación de varios filtros. Para expandir o contraer un panel, utilice el botón que se encuentra en la parte superior izquierda de cada panel.

Para evitar la necesidad de realizar un desplazamiento para ubicar un filtro, los paneles aparecen contraidos de manera predeterminada, y sólo el primer filtro de la consulta aparece expandido. Para desplazarse entre los diferentes filtros presione las teclas <Ctrl - Arriba> y <Ctrl - Abajo>, y para abrir o cerrar un filtro <Ctrl - Izquierda> y <Ctrl. -*Derecha>.* Puede configurar este comportamiento desde la sección de [Preferencias](#page-57-0).

Por lo general, una consulta típica ofrece en primer lugar, parámetros de fecha y a continuación, parámetros relacionados a la consulta en cuestión (clientes, vendedores, proveedores, cuentas, artículos, zonas, regiones, bodegas, etc.).

Para desplazarse entre los diferentes filtros en forma rápida, presione las teclas *<ALT - Flecha abajo>*para ir al siguiente, y <ALT - Flecha arriba> para ir al anterior. También puede hacerlo con los botones que se encuentran al pie de la pantalla.

Para los parámetros de fecha es posible aplicar filtros por rango ("Mes Actual", "Año Anterior", etc.) o relativos a un valor ("Menor a hoy", "Igual a mañana", etc.).

Si desea filtrar información utilizando el clasificador de clientes, el clasificador de artículos o el clasificador de proveedores, tenga en cuenta que esa opción aparece al final de la lista de parámetros de filtro.

Es posible filtrar la información por rango o bien, indicando valores no continuos (discretos) mediante la opción *Buscar*.

Por ejemplo, para seleccionar los clientes *González* y *Pérez*, siga estos pasos:

- 1. Tilde la opción *Buscar*.
- 2. Ingrese "Pérez" en el campo que figura a la izquierda del botón de búsqueda.
- 3. Pulse *Buscar* o presione *<Enter>.*
- 4. Seleccione el o los registro(s) de su interés.
- 5. Finalmente, presione el botón ">" o haga doble clic sobre el registro.

Repita los **pasos 2 a 5** para el cliente González.

Si desconoce el valor exacto de un campo, es posible utilizar valores parciales; por ejemplo, en lugar de "Pérez" puede ingresar "Pe". En este caso obtendrá una lista de los clientes que contengan "Pe" dentro de la Razón social o el código de cliente.

Si lo que desea es que el resultado no incluya dichos valores, tilde la opción "Excluir", en la parte superior derecha del filtro en cuestión.

El resultado será un informe que contendrá todos los clientes menos "Pérez" y "González".

## <span id="page-14-0"></span>**Parámetros**

#### **Configuración general**

En esta sección es posible modificar el título y la descripción de la consulta y además, el título del gráfico.

Indique la cantidad de registros que quiere que devuelva la consulta. Este parámetro tiene mayor utilidad en las consultas tipo "Ranking".

Es posible limitar los registros a mostrar por cantidad o por porcentaje. Por ejemplo, para listar los diez primeros clientes (top 10) o los clientes que forman el primer veinte por ciento en cuanto al volumen de facturación.

Por defecto, las consultas no están limitadas a una cantidad de registros determinada, salvo las consultas de ranking que aparecen limitadas a veinte mil (20.000) registros.

Por último indique el tiempo de expiración (en segundos) de la consulta. Este parámetro es de utilidad cuando una consulta demora más tiempo de lo deseado y afecta el rendimiento del servidor. Por defecto, las consultas tienen un tiempo de expiración de 300 segundos (5 minutos).

#### **Configuración del gráfico**

En caso de utilizar gráfico en la consulta, configure las siguientes características:

- · *Tipo de gráfico:* puede seleccionar entre gráfico de Torta, Línea o Barras (horizontales o verticales)
- · *Cantidad de registros a graficar:* si desea ver un gráfico que resuma la información de la consulta, puede limitar la cantidad de registros a graficar. Esto es útil en consultas de tipo Ranking, pudiendo generar el gráfico sólo para los primeros registros aunque la consulta muestre mas valores. Si no desea limitar la cantidad de registros a graficar, marque la opción 'Sin límite'.
- · *Genera registro con el resto de los datos:* sólo en caso de graficar una cantidad limitada de registros, es posible indicar si quiere generar un registro extra con el resto de la información no graficada.

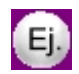

Ejecute el Ranking por artículo en el módulo **Ventas** e ingrese a Parámetros de la consulta. Configure *Cantidad de registros a graficar* con el valor 5 y habilite la opción *Generar registro 6 con el resto de los datos.*

Ejecute la consulta para ver el gráfico configurado. El mismo muestra sólo 6 series de valores, los 5 primeros y una serie llamada 'Otros' con el resto de los datos analizados en la consulta.

#### <span id="page-14-1"></span>**Columnas**

Seleccione las columnas a visualizar en la consulta.

Tenga en cuenta que, dependiendo de la columna que seleccione y de la consulta en la que se encuentre, puede

cambiarle el sentido a la consulta. Por ejemplo, si en el ranking de ventas destilda la columna "Razón social" y tilda el "Nombre del vendedor", obtendrá un ranking de ventas por vendedor.

Puede seleccionar y deseleccionar varias columnas en forma simultánea utilizando los botones ubicados a la derecha de la lista de columnas.

También es posible cambiar el orden en que aparecerán las columnas en el resultado, con los botones de Subir columna *<Alt + PgUp>*y Bajar columna *<Alt + PgDown>.*

Por cada columna seleccionada, puede configurar los siguientes parámetros:

- · **Orden:**puede indicar el tipo de ordenamiento para la consulta ('Ascendente' o 'Descendente').
- · **Área (Pívot):**si ejecuta la consulta como una tabla Pívot, puede indicar en que sector de la misma va a intervenir la columna. Para mas información consulte [Áreas de Análisis.](#page-24-1)

### <span id="page-15-0"></span>**Parámetros especiales**

Dependiendo la consulta, puede utilizar diferentes parámetros especiales para modificar la forma de calcular los valores de la consulta. Para obtener más información sobre la configuración, vaya al tópico [Introducción a Mis consultas](#page-32-0).

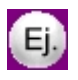

En el informe Ranking de Ventas cuenta con los siguientes parámetros:

- · **Moneda:**indique en que moneda desea expresar los importes. Puede seleccionar entre moneda corriente y extranjera contable, y la cotización a tomar en cuenta.
- · **Incluir impuestos en el total:**indica si los importes totales incluyen o no impuestos.

## <span id="page-15-1"></span>**Grilla de resultados**

Una vez ejecutada la consulta, el sistema le permite efectuar una serie de operaciones sobre la grilla de resultados.

Si desea analizar la consulta con mayor comodidad, puede utilizar la pantalla completa presionando las teclas *<Alt + Enter>.* También puede ocultar el explorador de consultas (sector izquierdo) y trabajar a pantalla completa. Para ello, presione el botón "Ocultar Explorador" de la barra de herramientas.

## <span id="page-15-2"></span>**Operaciones disponibles**

A continuación, explicamos cada una de las operaciones disponibles sobre la grilla de resultados.

### <span id="page-16-0"></span>**Autofiltro**

Utilice está opción para visualizar, de una forma rápida y fácil, un subconjunto de los datos que muestra la grilla de resultados.

Es posible aplicar filtros simples como por ejemplo, "mostrar sólo los registros que pertenecen a un determinado cliente"; aplicar filtros con múltiples condiciones (Autofiltro personalizado) como por ejemplo, "mostrar los registros que pertenecen al cliente 'Pérez' o al cliente 'González' " o bien, "mostrar los clientes que estén dentro de un determinado rango".

Es posible aplicar filtros en varias columnas en forma simultánea.

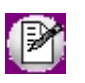

Tenga en cuenta que este filtro se realiza a nivel local (y no del servidor), por lo que no reduce la cantidad de registros con los que está trabajando sino que simplemente oculta información.

## <span id="page-16-1"></span>**Profundidad**

Los campos que aparecen subrayados y con letras azules (ejemplo) permiten conocer más detalle acerca de la información en pantalla.

Si se trata de tablas generales (archivos maestros), como la razón social de un proveedor o un cliente, la descripción de un artículo, etc., el sistema le permite acceder a una ficha resumen que muestra los principales datos almacenados en esa tabla.

En cambio, si la información resaltada corresponde a un importe o cantidad, el sistema detallará los registros que componen ese valor. Por ejemplo, en un resumen de ventas por cliente, el sistema detalla los comprobantes que intervienen en el total que se muestra en la consulta.

A partir de la versión **9.10.000** también puede acceder a información de comprobantes de los diferentes módulos, cómo un guía de despacho, una orden de pago o un pedido. Para mas información, consulte [Fichas](#page-59-0) y [Seguimiento de](#page-64-0) [comprobantes.](#page-64-0)

En todos los casos, la información se muestra en una nueva pantalla. En el caso del detalle de importes y cantidades, se exhibe una nueva grilla de resultado con las mismas prestaciones que la original. Para regresar a la grilla original, pulse Volver(en la barra de herramientas) o la tecla *<Alt + Bksp>.*

Para ver información relacionada al campo que está analizando, haga doble clic sobre el campo subrayado.

## <span id="page-16-2"></span>**Ordenamiento de la información**

Para ordenar la grilla de resultados por alguna columna, simplemente haga clic sobre su título. Por defecto, la información se ordena en forma ascendente. Al hacer nuevamente clic sobre la columna, el ordenamiento será descendente.

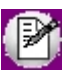

Tenga en cuenta que sólo puede ordenar la información por una columna a la vez.

### <span id="page-17-0"></span>**Agrupación de la información**

Para agrupar los resultados por un criterio, arrastre el título de la columna hacia la zona superior de la grilla, como lo hace con **Ms Outlook.**Al soltar el campo, los resultados quedan agrupados. El sistema arroja un total (importe o cantidad, según corresponda) por cada corte de control.

Puede agrupar por varios campos en forma simultánea repitiendo la operación. Por ejemplo, agrupe las ventas por Región y Zona:

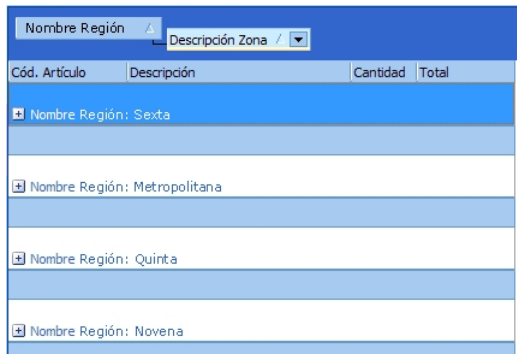

Utilice los botones  $\Box$  para expandir y contraer los diferentes grupos de información.

Si lo desea, puede configurar en las preferencias de usuario para que cada vez que ingrese a una consulta guardada previamente en forma agrupada (por ejemplo, desde [Mis consultas](#page-32-0) pueda ver los grupos expandidos directamente). También puede configurar la forma de visualizar los totales.

Para mas información consulte el tópico [Preferencias.](#page-57-0)

### <span id="page-17-1"></span>**Orden en que se muestran las columnas**

Para modificar el orden en el que se muestran las columnas, arrastre el título de la columna a mover y suéltelo sobre la posición deseada, de manera similar a como lo hace con **Ms Excel.**

## <span id="page-17-2"></span>**Buscar <Ctrl+B>**

Para buscar información en cualquier columna dentro de la grilla de resultados, presione *<Ctrl+B>* para activar la búsqueda rápida. En la parte inferior de la grilla, verá una nueva sección para ingresar el valor a buscar:

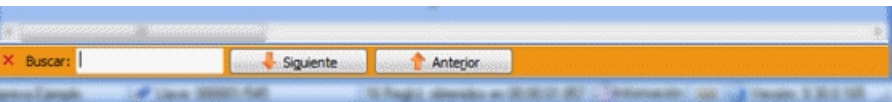

Para buscar un texto, número o fecha, ingrese en el campo de búsqueda el texto y presione la tecla *<Enter>.*

Si se encuentra algún resultado, verá resaltada la celda que contenga la primer ocurrencia del texto ingresado. Por ejemplo, si busca "capital":

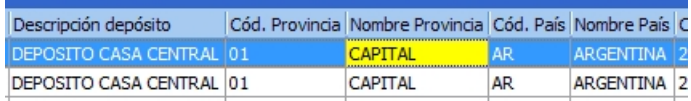

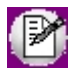

La búsqueda ignora las mayúsculas y minúsculas, busca el texto ingresado en cualquier parte de una celda. Para el ejemplo, ingresando "Capital", "CAPITAL" o "capital" se obtiene el mismo resultado.

Si desea volver a buscar el mismo texto, presione el botón "Siguiente" *<Ctrl+G>.*

Para volver al resultado anterior, presione el botón "Anterior" *<Shift+Ctrl+G>.*

En caso de no encontrarse resultados con el texto ingresado, verá el campo de búsqueda resaltado en rojo.

Tiene la posibilidad de buscar también por una columna de la grilla. Para ello, ubíquese en la columna donde efectuará la búsqueda y comience a escribir el texto a buscar. El sistema se posicionará en el primer registro que coincida con el texto tipeado. A medida que continúe con el ingreso de datos, el sistema seguirá aproximándolo al registro que cumpla con el texto ingresado.

## <span id="page-18-0"></span>**Cambiar a formato Pívot**

Para analizar el resultado de una consulta en forma multidimensional, presione el botón *Pívot*.

Puede transformar en una *Consulta Pívot* o *Tabla dinámica* cualquier consulta con la que esté trabajando.

La *Consulta Pívot* le permite analizar la misma información cambiando las dimensiones dinámicamente y con varios niveles de análisis.

Para realizar un análisis multidimensional, siga estos pasos:

- *1.* Ingrese a Opciones presionando la tecla *<F11>.*
- *2.* En la lista de Columnas, seleccione todas las columnas que le puedan servir para analizar información. Si fuera necesario, aplique filtros para obtener un resultado mas reducido.
- *3.* Confirme los cambios con la tecla *<F10>.*
- *4.* Presione el botón "Pívot".
- *5.* Arrastre los campos a las diferentes áreas de análisis
- *6.* Si desea conservar el análisis realizado, presione el botón "Mis consultas". Se guardará la consulta con formato Pívot con todos los campos y filtros que haya utilizado para el análisis.

Los paso 1, 2 y 3 son opcionales, y sólo son necesarios si desea agregar o quitar columnas.

Para mas información consulte: [Trabajando con Consultas Pívot.](#page-24-0)

### <span id="page-19-0"></span>**Opciones avanzadas**

A continuación, explicamos las opciones de tipo "avanzado" que usted puede utilizar al trabajar con consultas.

### <span id="page-19-1"></span>**Cómo agregar o eliminar columnas de la grilla**

- · Pulse el botón "Opciones" *<F11>*en la barra de herramientas que se encuentra arriba la grilla de resultados.
- · Posiciónese en la sección Columnas.
- · Tilde las columnas a visualizar.
- · Presione el botón "Aceptar" o bien, pulse *<F10>*.
- · Ubique la nueva columna en la posición que prefiera.

## <span id="page-19-2"></span>**Cómo modificar el criterio de análisis de una consulta**

Uno de los temas importantes de **Astor Live** es la flexibilidad y el dinamismo de sus consultas.

Dependiendo de la columna que habilite y de la consulta en la que se encuentre, es posible cambiar el sentido a la consulta. Por ejemplo, si en el ranking de ventas destilda la columna "Razón social" y tilda el "Nombre del vendedor", obtendrá un ranking de ventas por vendedor. De igual forma, si tilda la columna "Zona", obtendrá un ranking de venta por zona.

Si además de la columna "Zona" tilda el "Nombre del vendedor" obtendrá un ranking por ambas columnas; es decir, mostrará primero la combinación vendedor - zona que más productos vendió.

Aunque esta funcionalidad existe en casi todos los informes, se presenta de sobremanera en los informes que sumarizan información, como los rankings o resúmenes.

## <span id="page-20-0"></span>**Cómo copiar y compartir consultas personalizadas**

Si desea que otros usuarios puedan acceder a una consulta personalizada por usted, siga estos pasos:

- · [Para compartir consultas](#page-20-1)
- · [Para copiar consultas](#page-20-2)

Además, [consulte qué usuarios pueden copiar y compartir consultas.](#page-21-1)

#### <span id="page-20-1"></span>**Para compartir consultas**

#### **Paso 1**

Luego de personalizar la consulta, guárdela en "Mis consultas". Para mas información consulte Introducción a [Mis](#page-32-0) [consultas.](#page-32-0)

#### **Paso 2**

Acceda al panel 'Mis consultas' de la barra inferior izquierda, y ejecute la consulta personalizada. En la barra de herramientas de la consulta, presione el botón "Compartir".

### **Paso 3**

Seleccione los usuarios a los que desea compartir la consulta. Los usuarios listados son todos los que tienen acceso a la empresa en la que se encuentra.

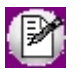

Sólo puede compartir consultas a otros usuarios de la misma empresa.

Para mas información consulte [Compartir Mis consultas.](#page-33-1)

#### <span id="page-20-2"></span>**Para copiar consultas**

#### **Paso 1**

Luego de personalizar la consulta, guárdela en "Mis consultas". Para mas información consulte Introducción a [Mis](#page-32-0) [consultas.](#page-32-0)

#### **Paso 2**

Acceda al panel 'Mis consultas' de la barra inferior izquierda, y ejecute la consulta personalizada. En la barra de herramientas de la consulta, presione el botón "Copiar".

#### **Paso 3**

Seleccione a que usuarios y empresas desea copiar la consulta. En el panel izquierdo, seleccione una empresa, y verá en el panel derecho la lista de usuarios que tienen permiso de acceso a la misma.

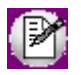

Puede seleccionar varios usuarios de diferentes empresas en la misma operación.

Para mas información consulte [Copiar Mis consultas.](#page-34-0)

#### <span id="page-21-1"></span>**¿Qué usuarios pueden copiar y compartir consultas?**

Sólo los usuarios que tienen *atributos de Administración de Live* (en el **Administrador General**) para copiar y compartir consultas, tendrán acceso a estas opciones.

Para mas información consulte [Definición de permisos.](#page-65-0)

## <span id="page-21-0"></span>**Opciones al iniciar una consulta**

En los diferentes módulos existen consultas llamadas "Nómina" o "Consulta" que permiten buscar información específica de maestros o comprobantes.

Ya que la información que muestran puede ser muy extensa (por ejemplo, todos los artículos), éstas consultas no muestran la grilla de resultados directamente, sino que solicitan el ingreso de las [opciones de la consulta](#page-12-0) previo a su ejecución.

Esto permite evitar demoras al momento de buscar información específica. Por ejemplo, si está buscando un comprobante de ventas, ejecute la consulta Ventas / Facturación / Consulta, y en la pantalla de opciones de la misma especifique el número del comprobante a buscar.

Las consultas llamadas *Nómina* tienen el mismo funcionamiento. Por ejemplo, si quiere listar todos los clientes de "Zona Norte" ordenados por vendedor, siga estos pasos:

- · Ejecute la consulta Clientes / Nómina del módulo de **Ventas.**
- · En la sección columnas, tilde la columna vendedor, y en el campo "Ordenar" indique el criterio a aplicar, por ejemplo *Ascendente.*
- · En el filtro "Zonas" utilice la opción de búsqueda y en la lista de zonas haga doble clic en "Zona Norte" para filtrar los clientes de esa zona.
- · Presione "Aceptar".

## <span id="page-22-0"></span>**Gráficos**

Una vez ejecutada la consulta, el sistema permite efectuar una serie de operaciones sobre el gráfico asociado.

## <span id="page-22-1"></span>**Cómo modificar el tipo de gráfico**

Para modificar el tipo de gráfico que está visualizando, pulse el botón derecho de su mouse (o ingrese a [Opciones](#page-12-0)) y seleccione el tipo de gráfico, o bien presione el botón que se encuentra en la parte superior derecha del gráfico y seleccione un tipo diferente de la lista.

## <span id="page-22-2"></span>**Cómo ocultar un gráfico**

Para ocultar el tipo de gráfico que está visualizando, ingrese a [Opciones](#page-12-0) y destilde la opción Visualizar gráfico.

## <span id="page-22-3"></span>**Impresión**

Para imprimir el resultado de una consulta, seleccione la opción Imprimir del menú Archivo. o bien, pulse las teclas *<Ctrl + P>.*

## <span id="page-22-4"></span>**Vista preliminar**

Seleccione la opción Vista preliminar del menú Archivo, o bien, pulse las teclas *<Ctrl +I>*para visualizar y modificar el aspecto que tendrán las páginas una vez impresas.

Esta opción también permite seleccionar la impresora en la que se imprimirá la consulta.

Para modificar el aspecto de la consulta a imprimir, pulse *<Ctrl+D>*o ingrese a la opción Diseño del menú Archivo, una vez que haya ingresado a la vista preliminar.

Si la consulta tiene un gráfico asociado, indique la información a imprimir:

- · Grilla
- · Gráfico
- · Grilla y Gráfico

## <span id="page-23-0"></span>**Opciones Avanzadas**

A continuación, se detallan opciones de tipo "avanzado" que usted puede utilizar al trabajar con consultas en formato Grilla.

## <span id="page-23-1"></span>**Exportación a otras aplicaciones**

Para exportar el resultado de una consulta a otras aplicaciones, ingrese a la opción Enviar a del menú Archivo.

Puede optar por exportar la información a las siguientes aplicaciones:

- · Destinatario de correo *<F8>*
- · Destinatario de correo (como datos adjuntos) *<Ctrl+F8>*
- · Microsoft Word *<Ctrl+W>*
- · Microsoft Excel *<Ctrl+E>*
- · Microsoft Excel (sin estilo)
- · Microsoft Excel (tabla dinámica)
- · Página web *<Ctrl+G>*

#### <span id="page-23-2"></span>**Copiar consulta al portapapeles**

Tilde esta opción (del menú Herramientas \ Información técnica) para conocer la consulta Sql que se ejecuta en cada consulta.

Si esta opción está tildada, cada vez que ejecute una consulta se enviará al portapapeles de **Ms Windows,** la sentencia Sql asociada a ésta.

También puede enviar la sentencia Sql recién ejecutada por mail, utilizando la opción Enviar consulta del menú Herramientas \ Información técnica.

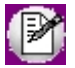

Esta característica es de gran utilidad para definir consultas externas basadas en alguna consulta predefinida.

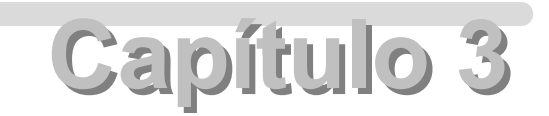

## <span id="page-24-0"></span>**Consultas en formato Pívot**

## **Trabajando con Consultas Pívot**

Mediante Consultas Pívot puede realizar análisis multidimensional de la información obtenida de una consulta de **Astor Live** en forma rápida y sencilla.

Una Consulta Pívot (o tabla dinámica) es un informe interactivo que permite combinar y comparar grandes cantidades de información.

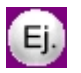

**Ejemplo:**Puede seleccionar un vendedor y analizar sus ventas en diferentes periodos de tiempo (meses), y sin necesidad de volver a ejecutar la consulta puede completar el análisis con información de zonas.

Una vez configurado el informe, podrá almacenarlo e incluso exportarlo a **Ms Excel,** de esa manera podrá analizarlo desde otra Terminal que no tenga instalado el sistema, o desde su casa.

## <span id="page-24-1"></span>**Áreas de análisis**

Cada dimensión de una consulta pivot se puede clasificar de la siguiente forma:

- **1. Como filtro:**la columna aparecerá en la parte superior de la grilla de resultados, como un casillero con su nombre, con una flecha desplegable **para activar el auto-filtro y analizar**, por ejemplo, algún cliente en particular. Equivale a las variables de página de **Ms Excel.**
- **2. Como fila:**la información se usa como agrupamiento horizontal (filas) en la grilla de resultados. Esto permite obtener totales parciales por cada valor diferente.
- **3. Como columna:**los valores se muestran como columnas en la grilla de resultados. Se calculan totales

parciales para cada combinación con las filas, y un total para cada columna.

**4. Como dato:**la columna proporciona los valores que van a resumirse en la grilla de resultados (o sea, en las celdas). Por Ejemplo, en comprobantes de Ventas, el importe total o la cantidad vendida.

Debido a que se pueden utilizar varios niveles de análisis para filas y columnas este tipo de análisis es denominado multidimensional.

Por ejemplo, puede analizar información de ventas asignando como Filas los vendedores, y como columnas las zonas de clientes.

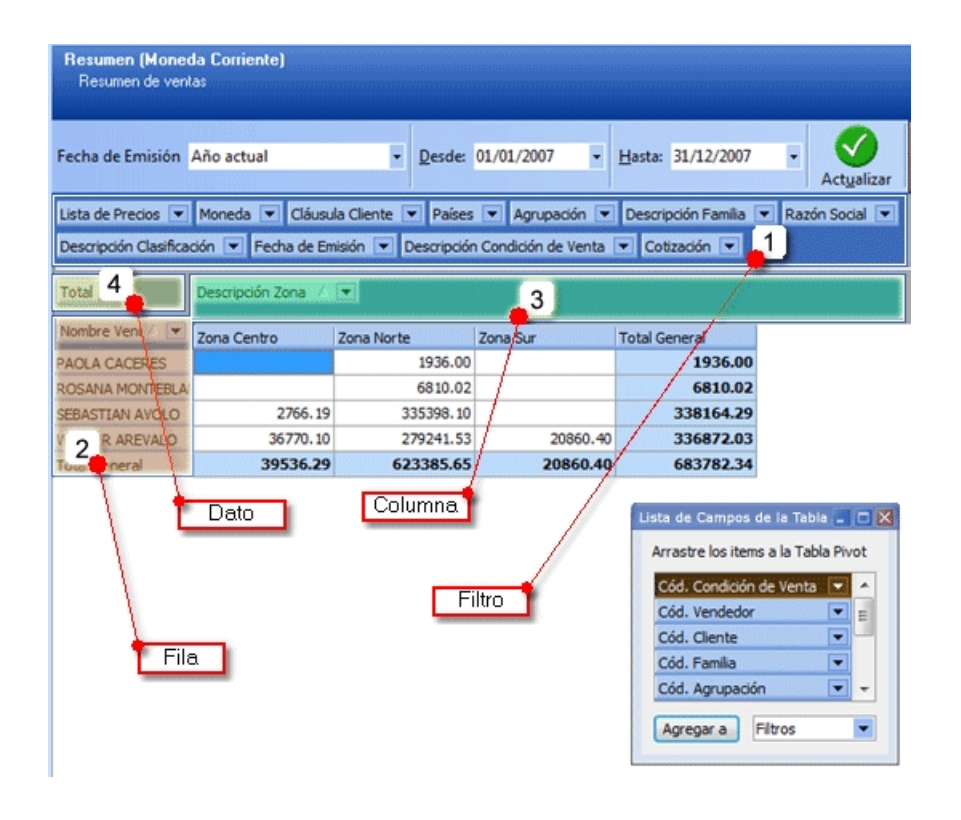

Las columnas que no pertenecen a ninguna de estas categorías son agrupadas en la "Lista de Campos". La Lista de Campos es una ventana flotante que aparece por defecto en la parte inferior derecha de la grilla de resultados, y permite arrastrar y soltar campos para incluir en el análisis, ya sea como Filas/Columnas, Datos o Filtros.

Las columnas disponibles para en análisis son todas las que se encuentran seleccionadas en la pantalla de Opciones *<F11>.* Si desea agregar consultas al análisis deberá seleccionarlas previamente.

Para más información, consulte [Opciones de visualización de datos](#page-26-1).

### <span id="page-25-0"></span>**Cómo mover campos entre zonas**

Para mover campos entre las diferentes zonas de análisis (filtros, datos, filas y columnas), haga clic en el campo que desea desplazar y, sin soltar el botón del mouse, arrástrelo a la zona que desee. Esto también es válido para campos que se encuentran en la *Lista de Campos*.

## <span id="page-26-0"></span>**Cómo quitar campos de la grilla de resultados**

Haga clic en el campo que desea quitar de la grilla de resultados, y sin soltar el botón del mouse, arrástrelo a la lista de campos o al área de filtros.

### <span id="page-26-1"></span>**Opciones de visualización de datos**

Es posible aplicar modos de visualización de datos para visualizarlos como porcentaje o valor. El objetivo de esas opciones es ayudarle a comprender mejor la información presentada en la grilla.

#### **Mostrar como...**

Acceda a estas opciones desde el menú contextual presionando el botón derecho sobre la columna ubicada en el área de datos:

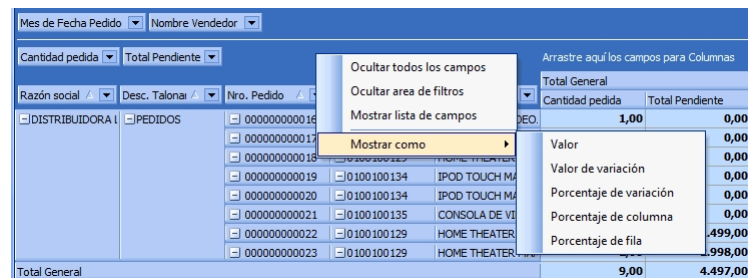

Las opciones disponibles para la visualización del valor, son las siguientes:

- · **Valor de variación:**corresponde a la diferencia entre dos valores, como parámetro de comparación se toma el valor de la columna ubicada a la izquierda de cada celda.
- · **Porcentaje de variación:**corresponde al porcentaje de la variación del valor de la celda de la columna izquierda en relación con el valor de una celda específica.
- · **Porcentaje de columna:**corresponde al valor de cada celda en relación con las demás celdas de la misma columna.
- · **Porcentaje de fila:**corresponde al valor de cada celda en relación con las demás celdas de la misma fila.

Además, usted cuenta con las siguientes opciones de visualización:

- · Ocultar todos los campos
- · Ocultar área de filtros
- · Mostrar lista de campos

Es posible ocultar la lista de campos seleccionando la opción "Ocultar lista de campos". En caso de no tener la lista de campos visible, seleccione la opción "Mostrar lista de campos" o haga clic en el botón  $\mathbb{E}$  para agregar o quitar campos.

#### **Formatos condicionales**

Los formatos condicionales resultan de utilidad para resaltar celdas que cumplan una determinada condición, según el valor contenido en ella.

Existen dos reglas para resaltar valores:

- · **Reglas generales:**se aplican a nivel global dentro de la grilla y responden a condiciones fijadas por el sistema.
- · **Reglas condicionales:**se aplican a nivel particular por cada columna disponible en la grilla fijadas por el usuario.

Desde las opciones del botón "Formatos condicionales" usted puede aplicar ciertos formatos de acuerdo a determinadas condiciones para que que el sistema aplique, de manera automática, un estilo visual especial a las celdas cuando cumplan con cierto criterio o condición dependiendo de su valor: valores máximos y mínimos, totales generales, mayor o menor que un valor de referencia, si está dentro de un rango, etc.

## <span id="page-27-0"></span>**Grilla de resultados**

Una vez ejecutada la consulta, puede efectuar una serie de operaciones sobre la grilla de resultados.

Si está familiarizado con *Tablas Dinámicas* de **Ms Excel,** le resultará muy sencillo analizar información desde las *Consultas Pívot* de **Astor Live.**

### <span id="page-27-1"></span>**Funciones disponibles**

A continuación, explicamos cada una de las operaciones disponibles sobre la grilla de resultados.

#### <span id="page-27-2"></span>**Autofiltro**

Utilice está opción para visualizar, de una forma rápida y fácil, un subconjunto de los datos que muestra la grilla de resultados.

Todas las columnas que intervienen en una tabla pívot pueden filtrarse con esta opción. A la derecha del título del campo aparece la flecha de autofiltro, que permite indicar el criterio de filtro a aplicar. Esta operación está disponible incluso si el campo está siendo utilizado como fila o columna.

Es posible aplicar filtros en varias columnas en forma simultánea.

Tenga en cuenta que este filtro se aplica a nivel local (y no desde el servidor), por lo que no reduce la cantidad de registros con los que está trabajando, ni disminuye el tiempo que demora la consulta en ejecutarse, sino que simplemente oculta la información que se visualiza. Si desea filtrar un volumen importante de información, se recomienda utilizar los filtros en la pantalla de Opciones *<F11>*de la consulta.

## <span id="page-28-0"></span>**Operaciones**

Las columnas que son utilizadas como Dato, tienen diversos métodos de cálculo que indican la forma en que se va a resumir la información.

Para cambiar el tipo de resumen de una columna de tipo dato, presione el botón derecho del mouse sobre el campo (en el área de datos de la parte superior izquierda), e indique el tipo de operación a realizar. Las operaciones posibles son: 'Suma', 'Cuenta', 'Mínimo', 'Máximo', 'Promedio', 'Desviación estándar', '% de Desviación estándar', 'Varianza' y '% de Varianza'.

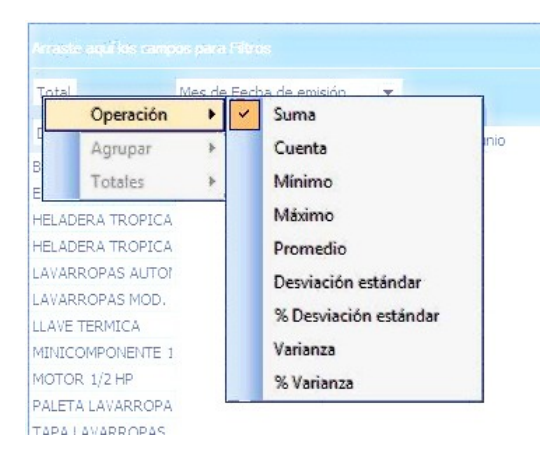

Al modificar el tipo de operación, todos los valores referidos a ese campo son recalculados y expresados con el nuevo criterio.

## <span id="page-28-1"></span>**Agrupación de fechas**

Al igual que en *tablas dinámicas* de **Ms Excel,** puede agrupar los campo de tipo Fecha con diferentes criterios: 'No agrupar' (la información es agrupada por la fecha completa), 'Día del mes', 'Día de la semana', 'Día del año', 'Semana del mes', 'Semana del año', 'Mes', 'Trimestre' y 'Año'.

Para cambiar el tipo de agrupación de un campo fecha, presione botón derecho sobre el campo (ya sea una columna o una fila) y seleccione la opción 'Agrupación'.

### <span id="page-29-0"></span>**Totales**

La grilla de resultados se adapta al análisis que desee realizar. Tanto al pie de las filas como a la derecha de las columnas, se muestran los totales correspondientes.

Además en la celda ubicada en la esquina inferior derecha, aparece el total general de toda la grilla.

En forma simultánea con los totales que se muestran por defecto en la grilla, puede agregar otros para filas o columnas.

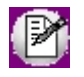

**Importante: sólo puede utilizar múltiples totales si al menos selecciona 2 niveles de agrupación (para filas o columnas).**

Para activarlos, presione botón derecho sobre el campo y seleccione la opción 'Totales'. Las opciones disponibles son: 'Suma', 'Cuenta', 'Mínimo', 'Máximo', 'Promedio', 'Desviación estándar', '% de Desviación estándar', 'Varianza' y '% de Varianza'.

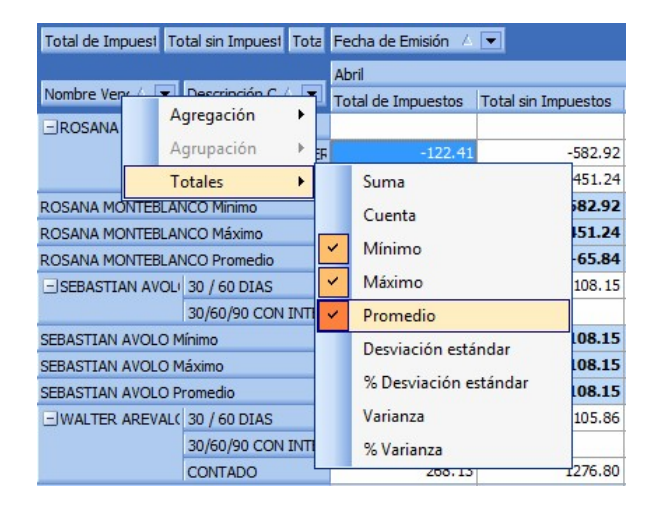

Puede seleccionar más de una opción en la misma operación. Por ejemplo: máximo, mínimo y promedio

Para identificar cada operación en la grilla, se muestra el nombre del grupo seguido del nombre de la operación (Por ejemplo: Zona Norte Máximo).

<sup>|∌</sup> 

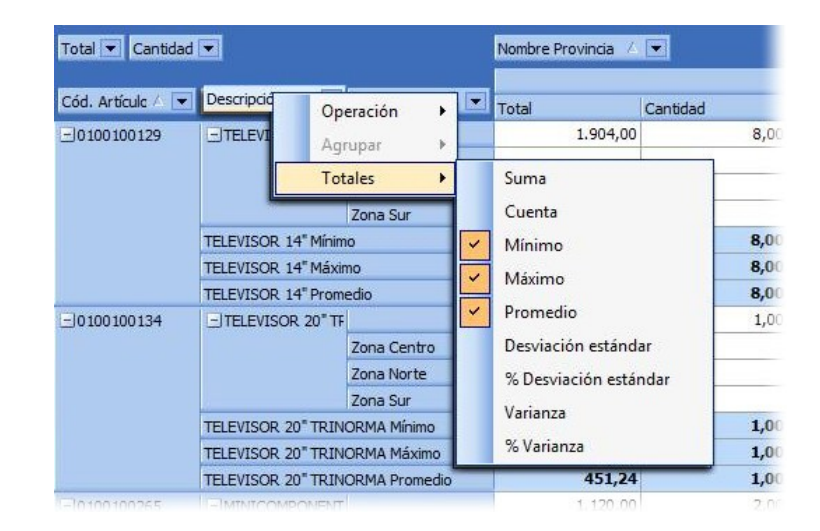

## <span id="page-30-0"></span>**Profundidad**

De la misma forma que algunas columnas de **Astor Live** permiten obtener información relacionada a una celda (haciendo doble clic), puede obtener el detalle de la composición de la información analizada. Para ello, haga doble clic sobre la celda que desee consultar. Esto es posible no sólo para los subtotales parciales, sino también para los totales de los grupos o incluso el total general.

**Por ejemplo:**si esta analizando las Ventas por meses (filas) y años (columnas), al hacer doble clic sobre la celda "Enero-2007" accederá al detalle de ventas de ese mes y año. Por otro lado, si hace doble clic sobre el total ubicado al pie de la columna "2006", verá el detalle de las ventas de todo el año 2006.

Si está utilizando como Dato una columna sin detalle (por ejemplo, el código de vendedor en el *Resumen de Ventas*), accederá a la consulta original con la información filtrada por el criterio que usted haya elegido.

#### <span id="page-30-1"></span>**Orden en que se muestran las columnas**

Para modificar el orden en el que se muestran las columnas, arrastre el título de la columna a mover y suéltelo sobre la posición deseada, de manera similar a como lo hace con **Ms Excel.**

Si está analizando la información en varios niveles de agrupamiento, siga este mismo procedimiento para cambiar el orden de los cortes de control.

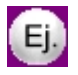

**Ejemplo:** si esta analizando la información por Zona y Vendedor como filas, puede arrastrar el campo Vendedor antes que la Zona y analizar la información con el criterio inverso (Vendedor y Zona).

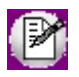

También puede ordenar la posición de las columnas accediendo a Opciones *<F11>.*

#### <span id="page-31-0"></span>**Opciones avanzadas**

A continuación, se detallan opciones de tipo "avanzado" que usted puede utilizar al trabajar con consultas Pívot.

### <span id="page-31-1"></span>**Cómo aprovechar los diferentes criterios de análisis**

Las consultas Pívot no son informes tradicionales, por lo que se recomienda utilizar como dimensiones, o criterios de agrupamiento, datos que le permitan resumir la información según la lógica de su negocio.

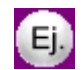

Si realiza ventas en diferentes Regiones, puede utilizar el campo *Regiones* como columna, para analizar las ventas por cada glosa. En cambio si desea analizar la información por cliente, puede suceder que la grilla de resultados se extienda más allá de los límites de la pantalla (debido a la cantidad de clientes) y dificulte el análisis. Para estos casos recomendamos utilizar dimensiones asociadas al cliente, como por ejemplo Agrupación de cliente, Familia, Zona, Región, o cualquier otro dato relevante que tenga sentido para el análisis. Recuerde que también puede filtrar la cantidad de clientes a analizar desde *Opciones <F11>.*

### <span id="page-31-2"></span>**Cómo optimizar las consultas pivot**

Es recomendable para un análisis ágil filtrar previamente la información con la que desea trabajar (Opciones), y seleccionar las columnas que le parezcan relevantes (aunque no las utilice inicialmente).

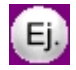

Si está analizando información de *Ventas por Fecha* y *Regiones*, es recomendable quitar columnas referidas a los comprobantes (como número de comprobante) para resumir la cantidad de información a analizar. Si bien no tendrá disponibles esas columnas para el análisis en la *Grilla de Resultados*, podrá visualizarlos al acceder al detalle de la consulta.

Por otro lado, si desea excluir información, es conveniente utilizar los filtros de la consulta y no la opción *Autofiltro*, ya que éste último maneja la misma cantidad de información pero la "Oculta".

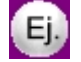

Si está analizando el *Resumen de ventas por artículo* y sólo desea analizar las ventas de un vendedor en particular, ingrese a *Opciones* y utilice el filtro de *Vendedores*. Si en el período de fechas seleccionado existen 1000 comprobantes, pero sólo 50 del vendedor seleccionado, la consulta se ejecutará mucho mas rápido aplicando el filtro de opciones ya que sólo trabajará con los 50 comprobantes del vendedor.

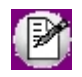

Esta sugerencia también es aplicable para consultas **Astor Live.**

# **Capítulo 4**

## **Mis consultas**

## <span id="page-32-0"></span>**Introducción a Mis consultas**

Una vez que haya personalizado cualquiera de las consultas del sistema puede optar por guardarla para utilizarla en una próxima oportunidad.

Para ello, sólo haga clic sobre el icono **en la bara de herramientas de la consulta ejecutada**.

A continuación, ingrese el nuevo nombre de la consulta y la descripción a asignar. Para crear la consulta en una determinada carpeta, selecciónela o cree una nueva pulsando el icono + de la barra de herramientas. Desde esta pantalla, también puede eliminar aquellas carpetas que no tengan consultas asociadas, pulsando el icono -.

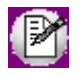

La información personalizada que se almacena junto a la consulta incluye las columnas que se están mostrando; su orden y ancho, los autofiltros utilizados, además de los parámetros establecidos en [Opciones](#page-12-0) (filtros, cantidad de registros y tipo de gráfico).

Para eliminar o reorganizar el orden de las consultas, pulse el botón derecho de su mouse sobre la lista de consultas personalizadas, en el sector superior izquierdo de la pantalla de **Astor Live.**

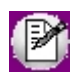

Estas consultas son almacenadas por usuario y empresa, por lo que no puede ser visualizada por otros usuarios.

## <span id="page-33-0"></span>**Guardar y Guardar cómo**

Cualquier consulta que usted haya grabado dentro de mis consultas puede modificarse en cualquier momento.

Si desea guardar los cambios realizados sobre la misma consulta, presione el botón "Mis consultas" de la barra de herramientas de la consulta.

Si en cambio desea guardar cambios realizados, pero no modificar la consulta original, presione el botón con una flecha hacia abajo para desplegar opciones de Mis consultas, y seleccione la opción "Guardar como". Esto le permitirá guardar la consulta con otro nombre, sin alterar la consulta original.

## <span id="page-33-1"></span>**Compartir Mis consultas**

Es posible compartir consultas personalizadas a otros usuarios de la misma empresa, utilizando el comando *Compartir* de la barra de herramientas de Mis consultas.

Esta opción le será de utilidad para dar acceso a usuarios restringidos, a cierta información relevante sin dar permisos al informe completo (con todas sus opciones y filtros).

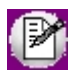

Para poder compartir consultas, el usuario que accede al sistema debe tener permisos de administración para compartir consultas. Para mas información consulte [Permisos de Administración.](#page-67-0)

Una vez compartida la consulta, podrá dejar de compartirla a uno o varios usuarios volviendo a ejecutar el comando Compartir desde la consulta, o presionando botón derecho sobre el árbol de consultas y seleccionando la opción 'Dejar de compartir ésta consulta'.

Las consultas compartidas tienen las siguientes características:

- · En el árbol de Mis consultas, aparecen identificadas con el ícono
- · Al compartirla, los usuarios la verán dentro del panel *Mis consultas*, en la carpeta *Mis consultas compartidas*, pudiendo moverlas a cualquier otra carpeta.
- · Ningún usuario puede efectuar cambios en la consulta. No tendrán acceso a opciones, ni podrán cambiar los filtros de fecha o columnas a mostrar.
- · Si realiza alguna modificación en la consulta, todos los usuarios la verán reflejada la próxima vez que accedan.
- · Si se intenta borrar una consulta compartida, aparecerá un mensaje de confirmación y en caso de confirmar, se borrará el vínculo con todos los usuarios que poseían acceso.

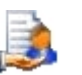

En cuanto a los permisos de acceso a la consulta:

- · Todos los usuarios que tengan acceso "heredan" los permisos del que las comparte. Es decir, no es necesario dar permiso de acceso a las consultas.
- · Si se quitan permisos de acceso a una consulta y el usuario la compartió con otros, automáticamente todos dejarán de tener acceso a la misma.

Para mas información consulte [Cómo copiar y compartir consultas personalizadas.](#page-20-0)

## <span id="page-34-0"></span>**Copiar Mis consultas**

Mediante este comando podrá copiar una consulta con todas las modificaciones que haya realizado, a otros usuarios (incluso de otras empresas) para que puedan utilizarla y modificarla a gusto, sin necesidad de modificar la consulta original.

Esta funcionalidad le permite:

- · Copiar su consulta a otros usuarios dentro de la misma empresa o de diferentes empresas.
- · Copiar una consulta a su usuario pero dentro de otras empresas.

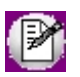

Para poder compartir consultas, el usuario que accede al sistema debe tener permisos de administración para copiar consultas. Para mas información consulte [Para copiar consultas.](#page-20-2)

Las características de una consulta copiada a otros usuarios son:

- · Al copiar una consulta, se realizar una copia totalmente independiente, y cualquier modificación realizada a la misma no afectará a las copiar de otros usuarios.
- · Cada usuario verá la consulta dentro del panel Mis consultas, en la carpeta "Consultas copiadas", pudiendo cambiarla de carpeta.
- · Las modificaciones realizadas por los diferentes usuarios no afectarán ni a la consulta original ni al resto de las consultas.
- · Si borra una consulta copiada, no se verán afectadas las copias realizadas de la misma.
- · Una vez copiada una consulta, no podrá deshacer la operación, salvo que el usuario que tiene la copia la borre manualmente.

En cuanto a los permisos de acceso:

- · Al copiar una consulta, la misma dependerá de los permisos de acceso que tenga el usuario. En caso de no tener permiso de acceso a la consulta original, al ejecutarla aparece un error indicando que no posee acceso. Por ejemplo, si graba en Mis consultas el *Resumen de Ventas/Facturación* personalizado, y copia esa consulta personalizada a otro usuario que no posee acceso a la consulta original (Resumen de ventas), al intentar ejecutar la consulta verá el mensaje indicando que no posee acceso a la consulta que intenta ejecutar.
- · Si el usuario original, o cualquiera de los usuarios que poseen una copia deja de tener permisos de acceso, no se verá afectado el resto.

Para mas información consulte [Cómo copiar y compartir consultas personalizadas.](#page-20-0)

# **Capítulo 5**

## **Favoritos**

## <span id="page-36-0"></span>**Introducción a Favoritos**

En esta opción puede incluir y agrupar las consultas que utilice con mayor frecuencia.

Para ello, sólo haga clic sobre el icono (en la barra de herramientas de la consulta ejecutada) o simplemente, arrastre la consulta desde la lista de consultas (en el sector superior izquierdo) hacia el módulo Favoritos (en el sector inferior izquierdo).

A continuación, ingrese el nuevo nombre de la consulta y la descripción a asignar. Para crear la consulta en una determinada carpeta, selecciónela o cree una nueva pulsando el icono "+" de la barra de herramientas. Desde esta pantalla también puede eliminar aquellas carpetas que no tengan consultas asociadas pulsando el icono "-".

Es posible clasificar cualquier tipo de consulta como favorita, independientemente de que sea una consulta 'Predefinida' por el sistema, 'Personalizada' (Mis consultas) o 'Consultas externas'.

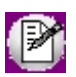

Las consultas favoritas son almacenadas por usuario y empresa, por lo que no puede ser visualizada por otros usuarios.

# **Capítulo 6**

## <span id="page-37-0"></span>**Consultas externas**

## **Introducción a Consultas externas**

En esta opción puede ejecutar las consultas SQL previamente definidas por usted.

Para definir una consulta externa, ingrese al administrador general del sistema y seleccione la opción 'Consultas Externas'.

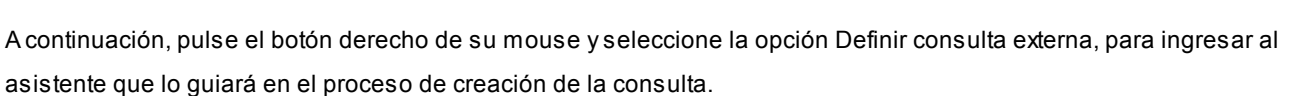

Indique el tipo de conexión a realizar. Puede optar por conectarse directamente a un servidor **Microsoft Sql Server** o utilizar una conexión **ODBC.**

Ingrese el nombre de la base de datos a la que se conectará.

Seleccione el nombre de la tabla a consultar (cuando necesite que se muestren todos los registros de la tabla) o ingrese la consulta Sql a realizar.

Verifique el resultado de la consulta.

Por último ingrese el título, descripción y ubicación de la consulta.

Para modificar una consulta existente, selecciónela y pulse el botón derecho de su mouse para ingresar a Propiedades o pulse *<Alt + Enter>.*

## <span id="page-38-0"></span>**Parámetros y filtros de consultas externas**

Las consultas externas cuentan con la posibilidad de configurar ciertas características en forma similar a las consultas **Live** tradicionales.

Para configurar una consulta externa, desde **Astor Live** acceda a Opciones con el botón de la barra de herramientas, o presionando la tecla *<F11>.*

Las características configurables son:

- · **Parámetros generales:**puede modificar entre otras cosas la cantidad de registros a mostrar, el tiempo máximo para ejecutar la consulta, etc. Para mas información consulte [Parámetros Generales.](#page-38-1)
- · **Columnas:**seleccione las columnas que desea visualizar en la grilla de resultados. Puede además modificar el orden en que se muestran desplazando hacia arriba o abajo.
- · **Filtros:**es posible filtrar el resultado en base a la configuración realizada en cada campo. Para mas información, consulte [Filtros.](#page-38-2)

## <span id="page-38-1"></span>**Parámetros Generales**

Los parámetros de las consultas externas son similares a los de una consulta **Live** tradicional.

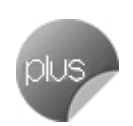

Por ejemplo, puede quitar columnas del resultado, y seleccionar los primeros 10 registros (si está configurando un ranking).

Si desea conservar la configuración realizada, debe presionar el botón "Guardar Vista Actual" en la barra de herramientas de la consulta.

Para mas información, consulte [Parámetros de una consulta.](#page-12-0)

## <span id="page-38-2"></span>**Filtros**

Dependiendo la configuración de los campos de la consulta, al acceder a opciones con la tecla *<F11>,* se mostraran filtros para cada columna que lo tenga configurado.

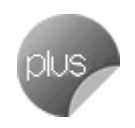

Los tipos de filtros posibles son:

- · Texto
- · Número

· Fecha

Dependiendo el tipo de filtro configurado en el Administrador de consultas externas, puede aplicar diferentes criterios, por ejemplo 'Mayor' o 'Mayor igual a...' en campos numéricos, o 'Empieza con...' para campos de tipo texto, etc.

Cada filtro disponible aparece con el nombre de la columna, y entre paréntesis está indicado el tipo de filtro que se va a aplicar. Por ejemplo "Razón social (Texto)" o "Fecha de emisión (Fecha)".

A continuación se detallan algunos puntos a tener en cuenta para aprovechar al máximo los filtros de las consultas externas:

- · Al crear una consulta externa, debe aplicar los filtros mas importantes pero siempre contemplando un rango considerable para analizar la información por diferentes criterios. Por ejemplo, si crea una consulta para analizar ventas del día para un vendedor en particular, puede incluir un filtro para que la consulta devuelva sólo las ventas del día, pero de todos los vendedores. Cuando ejecute la consulta, podrá filtrar la consulta para el vendedor en cuestión, y luego quitar el filtro o cambiarlo por otro vendedor.
- · Al crear una consulta, los campos que devuelve la misma se configuran con valores por defecto. Por ejemplo, si el contenido de un campo es de tipo *Texto,* por defecto se aplica el tipo de filtro *Texto.*
- · Es importante que configure los campos de la consulta en forma correcta, sobre todo el tipo de filtro a aplicar, y las columnas totalizadoras, para contar con la mayor cantidad de información.

Para mas información, consulte Configuración de campos del **Administrador General.**

# **Capítulo 7**

<span id="page-40-0"></span>**Tablero de control**

## **Introducción a Tablero de control**

Bajo esta opción se visualizan los indicadores definidos en el **Tablero de Control.**

El sistema muestra como carpetas a los distintos paneles asociados a la empresa.

Posicionándose en una carpeta puede visualizar los indicadores definidos (en el sector derecho de la pantalla).

## <span id="page-40-1"></span>**Opciones de indicadores**

En esta sección se encuentran distintas opciones vinculadas a la visualización de los indicadores en el Tablero de control.

## <span id="page-40-2"></span>**Tipos de visualización**

Indique el tipo de visualización a aplicar. Puede optar entre las siguientes opciones:

**Tarjeta:**muestra los indicadores con una vista similar a la utilizada por **Ms Outlook** para mostrar las fichas de los Contactos.

**Grilla:**exhibe los indicadores en una grilla.

**Tablero:**muestra, en forma gráfica, los indicadores que tengan definidos umbrales máximos y mínimos.

## <span id="page-41-0"></span>**Columnas a visualizar**

Indique las columnas que prefiere visualizar en la grilla de resultados.

## <span id="page-41-1"></span>**Sincronización**

Indique la frecuencia de sincronización (expresado en segundos) con el **Tablero de Control.**

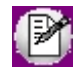

Tenga en cuenta que esta frecuencia no implica un recálculo de los indicadores en el **Tablero de Control** sino que expresa la periodicidad con la que **Astor Live** actualiza la información. Si desea que el indicador se recalcule con otra frecuencia, ingrese al **administrador del Tablero de Control** y asigne la frecuencia correspondiente.

# **Capítulo 8**

## **Mis Portales**

<span id="page-42-0"></span>Esta opción permite visualizar, en una sola pantalla, la información más relevante para su actividad.

#### **Introducción a Mis Portales**

A continuación se muestran los diferentes elementos que componen esta herramienta:

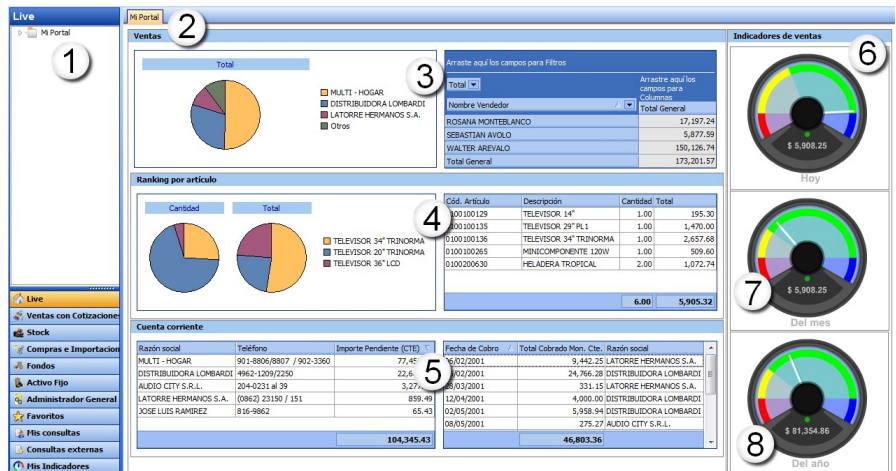

1) La información se organiza en solapas, llamadas "Portales". El árbol de Portales permite administrar y organizar jerárquicamente todos los Portales y Paneles creados.

2) Usted puede tener múltiples Portales abiertos. Desde las solapas podrá acceder a cada uno de ellos.

3) 4) y 5) Dentro de los Portales, la información se organiza en "Grupos". Cada Solapa puede contener varios Grupos, dependiendo de sus necesidades, mientras que cada Grupo mostrará la información proveniente de una o más consultas. Existen dos maneras en que se puede mostrar la información, de acuerdo a cómo quiere visualizarla:

- · *Grilla:* muestra, en una grilla, el resultado de una consulta. Es una visualización similar a la grilla de resultados de cualquier consulta. En este tipo de panel se encuentran habilitadas las funciones de autofiltro y agrupamiento. Ejemplos: deudas vencidas, ranking de deudores, guías de despacho pendientes de facturar.
- · *Gráfico:* exhibe el resultado de una consulta en formato gráfico. Sólo es posible asociar a este panel, consultas que generen gráficos. En este tipo de panel se encuentran habilitadas (en el menú contextual) las funciones ampliar imagen y modificar tipo de gráfico. Ejemplos: ventas por mes / año, Abc de clientes, etc.

6) 7) y 8) Los Totales permiten visualizar, en una grilla, el resultado de varias consultas, como por ejemplo: la ventas del mes, la venta del mismo mes pero del año anterior, el saldo de caja disponible, el total de disponibilidades, etc.

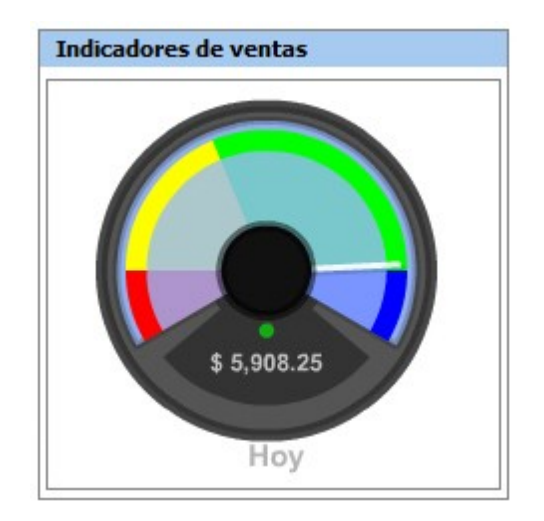

Estos Indicadores toman la analogía de un velocímetro, mientras su aguja de desplaza por los porcentajes de niveles máximo y mínimo, mostrando gráficamente la relación del valor actual con dichos topes.

## <span id="page-43-0"></span>**Agregar una consulta a Mis portales**

Para agregar una consulta a Mis portales, siga estos pasos:

- 1) Ejecute la consulta que desea agregar. La consulta puede ser una consulta del sistema, una consulta guardada en [Mis consultas](#page-32-0) o [Mis favoritos](#page-36-0), o una [consulta externa.](#page-37-0)
- 2) Configure la consulta según la necesidad. Aplique filtros, agrupaciones, agregue o elimine columnas y ordene la información.
- 3) Presione *<Ctrl + R>*o el botón Organizar / Mis portales en la barra de herramientas de la consulta. La pantalla siguiente le permite configurar la consulta que se agregará a uno de los portales definidos.

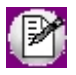

Si no tiene Portales definidos, se creará un nuevo portal llamado "Mi portal" que contendrá la consulta que desea agregar. Puede modificar el nombre del portal presionando la tecla *<F2>*sobre el portal dentro del árbol de "Mis portales".

- 4) Indique un nombre para identificar la consulta dentro del portal. Indique la frecuencia de actualización de la consulta.
- 5) Seleccione la vista con que desea representar la consulta en el portal. Puede optar por:
	- · Grilla
	- · Gráfico (sólo para consultas que cuenten con la posibilidad de generar gráfico)
	- · Pivot
	- · Totales

6) Seleccione el portal o panel donde desea ubicar la consulta. Para mas información, consulte [Organizar Mis portales.](#page-44-1)

## <span id="page-44-0"></span>**Agregar indicadores a Mis portales**

Para agregar indicadores a Mis portales, siga estos pasos:

- 1) En el módulo **Tablero de Control** ejecute el Tablero o Panel que contenga los indicadores a agregar.
- 2) Dentro de la opción 'Ver', seleccione la opción 'Tablero'. Esto le mostrará una vista previa de los indicadores a agregar.

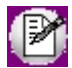

**Importante:**la vista tablero sólo muestra indicadores que cuenten con umbrales definidos. Para definir umbrales, en la ayuda del **Tablero de Control** consulte Pasos comunes para la creación de indicadores.

- 3) Presione *<Ctrl + R>* o *Agregar a Mis portales* dentro de opciones. La pantalla siguiente le permite configurar los indicadores que se agregarán a uno de los portales definidos.
- 4) Indique un nombre para identificar el / los indicadores dentro del portal. Indique la frecuencia de actualización de la información.
- 5) Seleccione los indicadores del tablero seleccionado que desea incluir en el portal.
- 6) Seleccione el portal o panel donde desea ubicar la consulta. Para más información consulte [Organizar Mis portales.](#page-44-1)

## <span id="page-44-1"></span>**Organizar Mis portales**

Es posible organizar la información dentro de portales dependiendo de la cantidad de consultas que desea ver y las vistas que utiliza.

Los portales se organizan de la siguiente forma:

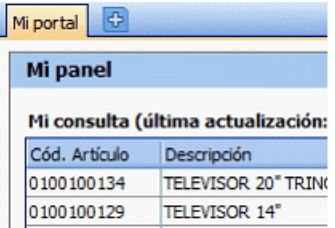

Dentro de un portal, puede crear la cantidad de Paneles que necesite, para ubicar dentro las diferentes consultas.

Para crear un nuevo portar, puede:

- · Presionar botón derecho en el árbol de Mis portales, y seleccionar la opción 'Nuevo portal', o presione *<Ctrl +* **Insert>** dentro de Mis portales.
- Al agregar una consulta, en la parte inferior izquierda de la pantalla presione el botón **o presione el botón** derecho sobre la lista de Portales.
- Dentro de Mis portales, presione el botón  $\Box$  a la derecha de las solapas (portales).

Dentro de un portal puede:

- · Mover consultas de lugar.
- · Cambiar el tamaño de paneles y consultas.
- · Cambiar una consulta de un panel a otro.
- · Ocultar consultas.
- · Eliminar consultas, paneles y portales.

#### **Recomendaciones:**

- · Los Paneles le permiten mover grupos de consultas muy fácilmente. Si tienen una gran cantidad de consultas es conveniente utilizar los Paneles para organizarlas.
- · Si la cantidad de consultas o el tamaño de la información excede el tamaño de su pantalla, puede utilizar la pantalla completa presionando *<Alt + Enter>*o el botón "Pantalla completa". Para volver a la pantalla normal, presione nuevamente *<Alt + Enter>.*
- · Si desea iniciar **Live** en pantalla completa, configure sus preferencias desde Herramientas / Preferencias en el menú. Para mas información consulte [Preferencias.](#page-57-0)
- · Luego de organizar el portal, puede bloquear el tamaño de los paneles con el botón 'Bloquear Paneles'. Si desea modificar el tamaño del algún panel, vuelva a presionar el botón para desbloquearlos.
- · No es posible mover consultas o Paneles entre diferentes portales. Si desea enviar una misma consulta a diferentes Portales, puede agregar nuevamente la consulta seleccionando el nuevo panel.

### <span id="page-46-0"></span>**Mover consultas de lugar**

Para cambiar la ubicación de una consulta dentro de un portal, siga estos pasos:

- 1) Abra el portal en el que se encuentra la consulta.
- 2) Presione el botón 'Organizar'.
- 3) Haga clic con el botón izquierdo sobre el título de la consulta, y sin soltarlo arrastre la consulta al lugar deseado. Si en el lugar donde desea ubicar la consulta ya hay otra ubicada, se dibujará un recuadro indicando de que forma se reacomodarán las consultas (por ejemplo, arriba o a la izquierda de la consulta existente).

Además de cambiar la ubicación, puede cambiar una consulta de un panel a otro con el mismo procedimiento.

#### <span id="page-46-1"></span>**Cambiar el tamaño de paneles y consultas**

Para cambiar el tamaño de los paneles y consultas de un portal, siga estos pasos:

- 1) Al pasar el cursor por cualquiera de los bordes de una consulta, verá que el cursor cambia indicando que puede variar el tamaño.
- 2) Presione y mantenga el botón izquierdo del mouse, y al lograr el tamaño deseado suelte el botón 'Bloquear Paneles'. Cada vez que ingrese a **Live** se conservará el tamaño de los paneles. Para volver a modificar el tamaño, vuelva a presionar dicho botón.

## <span id="page-46-2"></span>**Ocultar consultas**

Si desea ocultar momentáneamente una consulta dentro de un portal, presione botón derecho sobre la consulta en el árbol de paneles de la parte superior izquierda, y seleccione la opción 'Ocultar'.

De esta forma la consulta no se elimina, queda oculta para que pueda volver a agregarla en otro momento.

Para volver a visualizar una consulta oculta, presione botón derecho sobre el árbol de portales, y seleccione la opción 'Mostrar ítems y paneles ocultos'. En cada uno de los portales aparece un nuevo ítem agrupando todos los ítems ocultos. Arrastre cualquiera de los ítems al panel deseado, o presione botón derecho y seleccione la opción 'Mostrar'.

#### <span id="page-46-3"></span>**Eliminar consultas, paneles y portales**

Para eliminar un ítem de Mis portales, siga estos pasos:

- 1) Abra Mis portales.
- 2) Sobre el árbol de Portales de la parte superior izquierda, haga clic en el ídem a eliminar.

3) Presione la tecla *<Supr>*y confirme la eliminación.

Puede eliminar consultas, paneles, o portales completos.

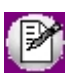

Tenga en cuenta que al eliminar un panel o portal que contenga ítems dentro, se eliminan todos los ítems.

# **Capítulo 9**

## **Complementos**

## <span id="page-48-0"></span>**Introducción a complementos**

Un complemento es una funcionalidad que se añade a una consulta **Live** y permite relacionar información con diferentes destinos, extendiendo las posibilidades de cada informe.

Puede asociar un complemento a:

- · **Una consulta en particular:**por ejemplo, Ranking de ventas, ficha de clientes o artículos, etc.
- · **Una columna:**puede asociar un complemento a la columna "Razón social", sólo para una consulta en particular o para todas las consultas que contengan una columna con ese nombre.

Un complemento puede ejecutar:

- · Una consulta **Live** tradicional. Por ejemplo Saldos de artículos.
- · Una consulta almacenada en Mis consultas.
- · Una consulta externa.
- · Un archivo.
- · Un hipervínculo.

Una vez creado un complemento, podrá utilizarlo mientras navega por las consultas **Live,** ya sea con el botón derecho, con el menú 'Complementos' o con el panel de complementos en las fichas.

Puede crear varios complementos para una misma consulta o incluso para una columna en particular.

## <span id="page-49-0"></span>**Crear un complemento**

Para crear un complemento, ejecute la consulta (o una de las consultas) donde desee agregar el mismo y presione el botón "Agregar complemento" dentro de la opción 'Complementos', o presione *<Ctrl + J>.*

El asistente para crear complementos lo guiará en el proceso de creación. Los paso comunes para crear complementos son:

1) Seleccione donde activar el complemento. Puede indicar una de 3 opciones:

- · **Para cualquier columna de la consulta actual:**esta opción asocia el complemento a la consulta completa. Por ejemplo si activa un complemento en "Ranking de ventas", al presionar botón derecho sobre cualquier columna del informe tendrá disponible la acción creada.
- · **Para la columna seleccionada de la consulta activa:** esta opción activa el complemento para una columna en particular del informe. Por ejemplo, si crea un complemento para Ranking por artículo seleccionando la consulta "Cód. de artículo", sólo podrá invocar al complemento al presionar botón derecho sobre esa columna.
- · **Para todas las consultas que contengan la columna seleccionada:** esta opción activa el complemento para todas las consultas, ya sean del sistema o consultas externas, que cuenten con una columna con el mismo nombre. Por ejemplo, si activa un complemento para la columna "Razón social" de la consulta Resumen de ventas, también estará disponible en la consulta Ranking de deudores de cuenta corriente.

La columna a la que se asocia el complemento es la que se encuentra seleccionada al momento de ejecutar el asistente. Puede cambiar de columna al pié de la pantalla.

2) Seleccione el destino del complemento. Los destinos disponibles son:

- · **Consulta Live:**le permite abrir una consulta **Live.** Esta opción le permite hacer explosiones o "drilldown" de la información por diferentes criterios. Por ejemplo, puede crear un complemento para obtener los saldos de un artículo, y en la consulta de saldos puede obtener a su vez los pedidos pendientes para el mismo artículo.
- · **Consulta almacenada en Mis consultas:** esta opción le permite personalizar las consultas que desea ejecutar con un complemento. Por ejemplo puede personalizar la consulta Resumen de movimientos del módulo de **Inventario**, agregando las columnas relacionadas a Partidas (Número de Partidas, Despacho, etc.) y asociar un complemento a la ficha de artículos.
- · **Consulta externa:** esta opción le permite mayor flexibilidad, pudiendo obteniendo información de cualquier base de datos, y asociar a la misma un complemento relacione una consulta con una consulta externa. Por ejemplo, puede crear una consulta externa que contenga la columna "Fecha de alta", y asociarla a la ficha de artículos. De esa forma, podrá acceder a la consulta externa al visualizar una ficha. Además puede asociar un complemento a una columna de la consulta externa para continuar navegando, ya sea a otra consulta externa o una consulta de

**Live.**

- · **Archivo:** permite abrir un archivo desde una consulta. Los tipos de archivos son diversos (archivos de **Ms Office,** imágenes, archivos de texto, etc.). Por ejemplo puede asociar a las fichas de clientes una imagen con promociones de un aviso publicitario, una planilla de cálculo con información de sus productos, un documento de texto con un contrato de garantía, etc.
- · **Hipervínculo:** esta opción le permite asociar información de consultas **Live** con un página web, incluso puede pasar información mediante la url para filtrar información en sitios que cuenten con buscador. Por ejemplo, puede crear un complemento para buscar información de artículos en un motor de búsqueda, o en algún portal de subastas, etc.

3) Seleccione el destino del complemento:

- a) **Para complementos asociados a consultas:**seleccione la consulta en la parte superior, y las columnas mediante las cuales se filtrará la información. Para cada columna que desee utilizar como filtro, indique la columna de la consulta destino que corresponda a cada una. No es necesario que las columnas tengan el mismo nombre, pero si coincide en *Columna relacionada* se completará el valor automáticamente.
- b) **Para complementos con destino Archivo:**indique el archivo que desea abrir con el complemento.

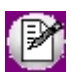

Si el complemento se utilizará desde diferentes PC, debe ubicar el archivo en una carpeta de red accesible por todos los usuarios que utilicen el complemento.

c) **Para complementos de tipo hipervínculo:**indique la dirección de la página web que desea abrir. Si la página web cuenta con la posibilidad de buscar información, o recibir parámetros mediante la URL, seleccione que columnas enviará como parámetro e ingrese el signo "#" seguido del número del parámetro (*"#1", "#2",* etc.) en la dirección de la página web, tantas veces como parámetros haya seleccionado. Por ejemplo, si desea buscar un artículo en **Google** desde la nómina de artículos, seleccione las columnas "Descripción" y "Descripción adicional", e ingrese en la URL:

http://www.google.com.ar/search?hl=es&q=#1+#2

El método de pasaje de parámetros utilizado es el estándar denominado "GET"; el cuál se encuentra disponible en gran variedad de páginas w eb. Para saber si está disponible esta funcionalidad consulte al responsable de la página w eb que desea utilizar.

Para mas información consulta [Como identificar parámetros en una URL.](#page-51-0)

4) Ingrese un nombre y descripción para el complemento. Esto le permitirá identificar el complemento desde cada consulta donde esté activo.

## <span id="page-51-0"></span>**Como identificar parámetros en una URL**

Si define un complemento de tipo 'Hipervínculo', debe ingresar la dirección de una página web, la cuál se abrirá en su navegador llamada desde una consulta **Live.**

Este tipo de complementos le permite enviar información a una página web para filtrar información, por ejemplo:

- · Utilizar un motor de búsqueda para buscar productos similares.
- · Buscar en un sitio de subastas precios de materias primas.
- · Buscar en páginas especializadas información sobre un proveedor.
- · Enviar información a una aplicación web para obtener información complementaria.

El pasaje de parámetros se realizar concatenando información de la consulta **Live** en la dirección de la página web. Este método es útil para la mayoría de los sitios que cuentan con un motor de búsqueda.

Para configurar un complemento de este tipo, siga estos pasos:

- **1)** Abra el navegador de Internet e ingrese a la página web que desea asociar a **Live.**
- **2)** Si la página cuenta con un buscador, ingrese un texto fácil de identificar.
- **3)** Una vez que el sitio muestre los resultados, copie la dirección completa y péguela en el asistente de creación de complementos.
- **4)** Reemplace las palabras buscadas por el signo "#" seguido del número de parámetro (por ejemplo:*"#1", "#2",* etc.) tantas veces como parámetros desee enviar al sitio.
- **5)** Seleccione las columnas de la consulta **Live** que desea enviar como parámetro.

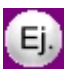

Siga estos pasos para crear un complemento que llamaremos "Buscar en Google" que permitirá buscar información de artículos en el buscador **Google** [\(http://www.google.com.ar](http://www.google.com.ar)):

- 1) Ingrese a<http://www.Google.com.ar>
- 2) En el campo de búsqueda, ingrese **"texto1 texto2"**
- 3) Copie la dirección resultante de la barra de direcciones. Por ejemplo:
- P http://www.google.com.ar/search?hl=es&q=texto1+texto2&meta=&aq=f&oq=  $4 +$  $\times$
- 4) La dirección resultante debería quedar como la siguiente: http://www.google.com.ar/search?hl=es&q=**#1**+**#2**&meta=&aq=f&oq=
- 5) En el asistente, seleccione Descripción y Descripción adicional del informe *Nómina de artículos* del módulo de **Inventario.**

Cuando ejecute la consulta, y seleccione el complemento *"Buscar en Google"*para un artículo, por ejemplo para el "TELEVISOR 29" PL1" (con descripción adicional 'PANTALLA PLANA'). El resultado de la ejecución del complemento será:

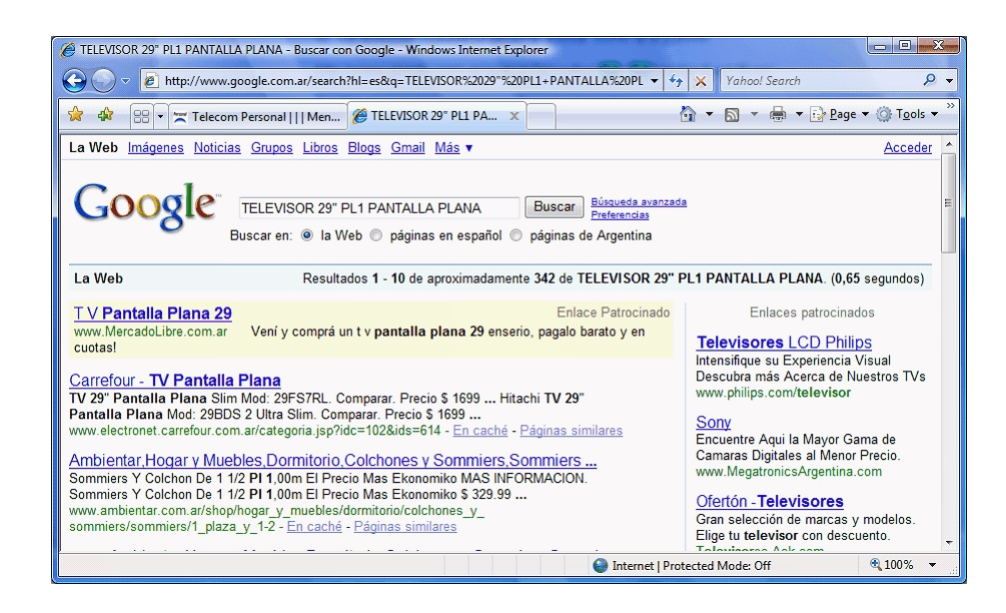

### <span id="page-52-0"></span>**Ejemplos de utilización de complementos**

#### **a) Para navegar a entre consultas Live.**

1) Agregue un complemento asociado a la columna "Cód. Cliente" (por ejemplo, desde la *Nómina* de clientes de **Ventas**).

2) Seleccione *Ej ecutar consulta Live.*

3) Como consulta destino, seleccione *Cobranzas a realizar* dentro de Cuenta corriente de **Ventas.**

4) Marque la columna "Cód. Cliente" y asegúrese que la columna con el mismo nombre se encuentre seleccionada en la segunda columna de la lista (columna relacionada en la consulta destino).

5) Indique un nombre y una descripción para el complemento.

Para utilizar este complemento:

- 1) Ejecute la consulta *Nómina* dentro de clientes del módulo **Ventas.**
- 2) Presione botón derecho sobre la columna "Cód. Cliente" de algún registro.
- 3) Seleccione el complemento. Se ejecutará la consulta **Live.**

Este complemento estará disponible para todas las consultas donde se muestre el código de cliente, incluyendo la

*Ficha del cliente.*

## **b) Para navegar utilizando consultas externas**

Si posee una consulta externa con información de artículos (incluyendo el código), siga estos pasos:

1) Agregue un complemento asociado a la columna "Cód. Artículo" (por ejemplo, desde el *Ranking por artículo* de **Ventas**).

2) Seleccione *Ej ecutar consulta externa.*

3) Seleccione la consulta externa a la que quiere acceder.

4) Marque la columna "Cód. Artículo" y asegúrese que la columna con el código de artículo se encuentre seleccionada en la segunda columna de la lista *(Columna relacionada en la consulta destino).* En caso de no llamarse igual (por ejemplo, si en la consulta externa se llama "Artículo") deberá seleccionar de la lista de columnas disponibles la que contenga el código de artículo.

5) Indique un nombre y una descripción para el complemento.

Para utilizar este complemento:

- 1) Ejecute la consulta *Comparativo por artículo* dentro de Facturación, del módulo **Ventas.**
- 2) Presione botón derecho sobre la columna "Cód. Artículo" de cualquier registro.
- 3) Seleccione el complemento. Se ejecutará la consulta externa.

## **c) Para navegar partiendo de una consulta externa:**

Si al definir una consulta externa, utiliza el mismo nombre para los campos que los utilizados en *Consultas Live,* puede utilizar los complementos para navegar hacia una *Consulta Live tradicional.*

Para el ejemplo anterior, si define una consulta externa con información de artículos, y define los nombres de las columnas como "Cód. Artículo", "Descripción", etc. cada vez que asocie un complemento a una columna con ese nombre también se activará para estas consultas externas.

Por ejemplo:

1) Cree una consulta externa con el campo "Cód. Artículo" como nombre de alguno de sus campos.

2) Agregue un complemento como se explica en el ejemplo **"a"**, pero para el campo "Cód. Artículo" y seleccionando como consulta destino *Saldos* de la rama Artículos de **Inventario.**

3) Ejecute la consulta externa, y presione el botón derecho sobre la columna "Cód. Artículo".

4) Haga clic en el complemento para acceder a la consulta de saldos para ese artículo.

#### **d) Para buscar información en una página web:**

- 1) Abra su navegador de Internet, e ingrese al sitio donde desea buscar información.
- 2) En el campo de búsqueda, escriba "texto1 texto2" (separado por un espacio).
- 3) Copie la dirección del navegador resultante, por ejemplo:

#### Para *Google.com.ar:*

http://www.google.com.ar/search?hl=es&q=**texto1**+**texto2**&meta=&aq=f&oq=texto1+texto

#### Para *Yahoo.com.ar:*

http://ar.search.yahoo.com/search?p=**texto1**+**texto2**&fr=yfp&toggle=1&cop=&ei=UTF-8&rd=r1

- 4) Agregue un complemento asociado a la columna "Descripción" para todas las consultas que tengan ese campo.
- 5) Seleccione el tipo hipervínculo.
- 6) En la dirección web escriba el texto copiado desde su navegador.
- 7) Reemplace "texto1" por "#1", y "texto2" por "#2" (en todos los casos sin comillas).
- 8) En la lista inferior, seleccione para el parámetro 1 el campo "Descripción" y para el parámetro 2 el campo "Sinónimo".
- 9) Finalice el asistente.

Para utilizar este complemento:

- 1) Ejecute el *Ranking por artículo* de **Ventas.**
- 2) Presione botón derecho sobre el campo "Descripción" del artículo.

3) Seleccione el complemento creado. Una vez ejecutado, se abrirá el navegador definido como predeterminado, con la página de resultados de la búsqueda.

## <span id="page-55-0"></span>**Cómo utilizar un complemento**

Una vez creado y asociado un complemento, puede utilizarlo de la siguiente forma:

- · Ejecute la consulta **Live** a la que asoció el complemento
- · Seleccione el registro del que desea obtener información mediante el complemento.
- · Tiene diferentes formas de ver y ejecutar los complementos asociados:
	- a) Presione botón derecho
	- b) Presione el botón "Complementos" de la barra de herramientas de la consulta.

c) Presione la opción *Complementos* del menú principal de **Live.**

#### **Para consultas en formato pivot:**

Para asociar o ejecutar un complemento en una consulta en formato pivot, debe presionar el botón derecho sobre el registro al que desea asociar el complemento. Por ejemplo, para ejecutar el complemento "Saldos del artículo", haga clic con el botón derecho sobre la descripción de uno de los artículos:

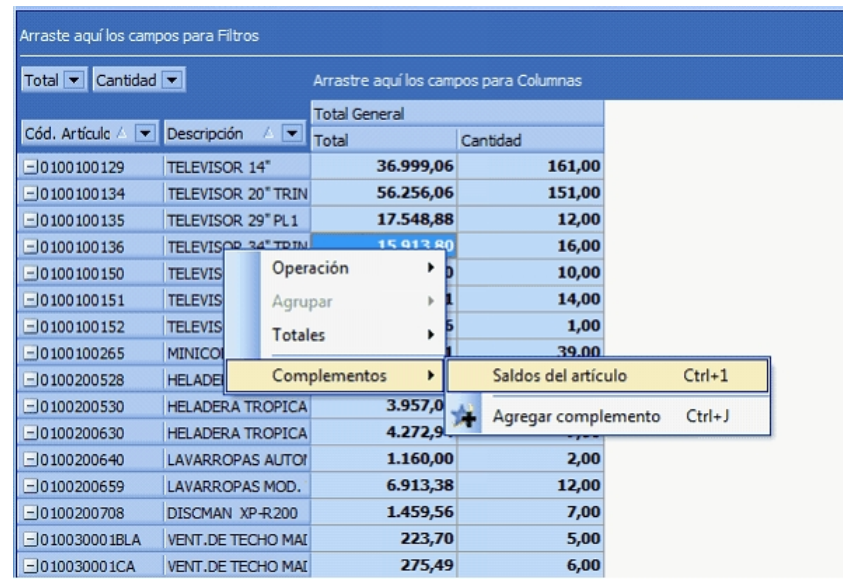

Para mas información, consulte el tópico [Trabajando con consultas en formato pivot.](#page-24-0)

#### **Para fichas**

Puede asociar un complemento a una ficha, por ejemplo de Artículos, o Comprobantes de ventas. Para este tipo de consultas, cada complemento se ejecuta de la misma forma que las acciones, mediante un panel de complementos en la parte inferior derecha de la ficha.

Para mas información, consulte el tópico [Fichas.](#page-59-0)

## <span id="page-56-0"></span>**Administrador de complementos**

El administrador de complementos le permite consultar y modificar los complementos creados.

Puede abrir el administrador de complementos desde el menú *Herramientas* de **Live.**

En la sección izquierda verá un listado de consultas con complementos activos, y dentro de cada consulta se despliegan los complementos creados.

En la sección derecha verá un resumen del complemento seleccionado.

- Presione el botón  $\bullet$  para modificar un complemento.
- Presione el botón **o** para eliminar un complemento.

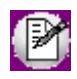

Sólo es posible modificar el nombre y descripción de un complemento. Para aplicar otras modificaciones, es necesario crearlo nuevamente para definirle la nueva configuración.

# **Capítulo 10**

## **Preferencias**

<span id="page-57-0"></span>Para adaptar el comportamiento y la forma de visualizar consultas, ingrese a Herramientas | Preferencias en el menú de **Astor Live.**

Las preferencias se conservan por usuario y las modificaciones que realice se conservaran cada vez que ingrese a **Astor Live.**

Puede adaptar los siguientes ítems:

- · **General:**parámetros generales para todas las consultas.
- · **Grilla:**parámetros relativos a la [Grilla de resultados..](#page-15-1)
- · **Gráfico:**parámetros generales aplicados a todos lo gráficos.
- · **Indicadores:**parámetros para visualizar indicadores del Tablero de Control.

## <span id="page-57-1"></span>**General**

En esta sección puede personalizar los siguientes parámetros:

- · **Visualización por defecto:**indica el tipo de visualización que desea utilizar por defecto para todas las consultas que cuenten con la posibilidad de mostrar gráficos.
- · **Opciones de navegación en filtros:**indica el modo en que se despliegan los paneles de filtros en la pantalla de opciones por defecto.
- · **Modo de ejecución:**indica la forma en la que se navega entre consultas. Si configura 'doble clic', deberá posicionarse sobre un campo subrayado y hacer clic dos veces o presionar las teclas *<Control + Enter>*. Si configura 'un solo clic', cada vez que pase el cursor por un campo subrayado se cambiará por una mano, de forma similar a los navegadores de Internet.
- · **Ancho de línea para gráfico:**permite indicar el espesor de las líneas con que se dibujan los gráficos.
- · **Iniciar en módulo:** indica el módulo que se va a mostrar siempre que abra **Live.** Puede seleccionar entre los diferentes módulos, Mi portal, Mis consultas, etc. Puede indicar además si desea abrir Mi portal ocultando el navegador y el título para aprovechar el espacio de la pantalla.

## <span id="page-58-0"></span>**Grilla**

Permite configurar las preferencias de las consultas que se muestran con formato grilla. Los parámetros que se pueden personalizar son:

- · **Totalizadores:**indica si al agrupar registros en la grilla se muestran totales en los encabezados o al pié de cada grupo.
- · **Pie de grupo:**indica la modalidad en que se muestran los totales debajo de cada grupo.
- · **Interlineado de registros:**indique si desea alternar entre dos colores para las filas pares e impares, para permitir una mejor visualización del orden de los valores. Esta disposición entre filas de distintos colores puede servir de guía visual, para que en la grilla se comprenda con mayor claridad cuales son los datos que pertenecen a cada fila.

## <span id="page-58-1"></span>**Gráfico**

Esta sección le permite configurar las preferencias para lo gráficos, tales como el ancho de línea, como muestra los valores, si muestra las leyendas o la animación aplicada al gráfico, al mismo tiempo que habilita el acceso rápido a las series o categorías.

## <span id="page-58-2"></span>**Indicadores**

Esta sección le permite configurar los colores a utilizar en las diferentes visualizaciones de los indicadores del Tablero de control.

Para mas información, consulte [Tipos de visualización de indicadores.](#page-40-2)

# **Capítulo 11**

## **Fichas**

<span id="page-59-0"></span>El concepto de ficha se aplica tanto a las tablas maestras como a los comprobantes. El objetivo es poder consultar en una pantalla toda la información relacionada con el ítem en el que esté posicionado.

Para explicar este concepto tomaremos como ejemplo la ficha de un cliente.

En el **sector superior** de la ficha se detallan todos los datos propios del cliente. Por ejemplo se visualizan los datos generales, los comerciales, los de contacto, los de características de facturación, etc.

En el **sector inferior** de la ficha se desglosa información relacionada. En el caso de tratarse de un cliente puede consultar un resumen de los saldos de cuenta corriente, artículos que tiene asociado, precios especiales para el cliente, etc.

Mientras que el **sector derecho** de la ficha se puede acceder a un conjunto de consultas (acciones) vinculas al cliente. Por ejemplo puede consultar:

- · información relacionada con las ventas como ser facturas emitidas, ranking de artículos, últimas cotizaciones, pedidos, etc.
- · información relacionada con generación de comprobantes como ser los pedidos pendientes de despachar o las guías de despacho pendientes de facturar, etc.
- · información relacionada con la cuenta corriente como por ejemplo las deudas vencidas, las cobranzas a realizar, etc.
- · otro tipo de acciones como ser el acceso a al proceso Actualización de clientes o a la Consulta integral del clientes.

Este mismo concepto se aplica a la ficha de un comprobante, por ejemplo para una factura de venta puede consultar la siguiente información:

En el **sector superior** se detallan datos del encabezado de la factura (fecha de emisión, cliente, vendedor, datos del transporte, moneda del comprobante y su respectiva cotización, etc.).

En el **sector inferior** se desglosan los artículos del comprobante, las fechas de vencimientos de la factura y el detalle de impuestos y totales del comprobante.

En el **sector derecho** (acciones) puede consultar los comprobantes relacionados con la factura como ser pedidos, guías de despacho y recibos (imputaciones).

Las acciones relacionadas con fichas de tablas maestras se ejecutan con un rango de fechas por defecto. Si lo desea puede modificarlas para ampliar o reducir el rango de análisis.

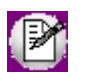

También puede acceder a las acciones relacionadas con la ficha desde la barra de herramientas.

## <span id="page-60-0"></span>**Navegación entre fichas**

Las fichas de tablas maestras o de comprobantes están relacionadas entre sí (mediante hipervínculos o links) que redunda en una sencilla navegación entre la información que ofrece el sistema sin tener ejecutar sucesivos listados o consultas.

Por ejemplo desde la ficha de factura de ventas se accede a la ficha del cliente, del vendedor, o del artículo. Desde esta última puede consultar el saldo por partida y desde allí acceder a la ficha de la partida. Dentro de la ficha de partidas puede consultar sus movimientos y consultar la factura de compra que la originó consultando los datos del proveedor.

Como vimos en el ejemplo anterior, partiendo desde la ficha de facturas de ventas se navegó a través de información de los módulos de **Ventas, Compras** y **Inventario.**

Al igual que su navegador de Internet puede regresar a la consulta anterior con sólo cliquear sobre la opción *Volver* de la barra de herramientas. También puede utilizar *<ALT + Flecha izquierda>.*

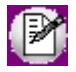

Esta funcionalidad está implícita en todo Astor Live; es decir cada consulta que contenga un cliente, artículo, proveedor, comprobante, etc. permite acceder a su correspondiente ficha y a partir de allí podrá consultar toda la información relacionada a ese tema navegando incluso hacia otras fichas.

## <span id="page-60-1"></span>**Fichas que se pueden consultar**

Las fichas de tablas maestras que se pueden consultar son:

#### **Ventas**

- · Clientes
- · Vendedores

#### **Compras**

· Proveedores

#### **Inventario**

- · Artículos
- · Partidas
- · Series

#### **Tesorería**

- · Cuentas de tesorería
- · Cheques propios
- · Cheques de terceros
- · Cupones de tesorería
- · Liquidaciones de tarjeta

#### **Sueldos**

· Legajos

#### **Liquidador de IVA**

- · Clientes
- · Proveedores

Las fichas de comprobantes que se pueden consultar son:

#### **Ventas**

· Cotizaciones

- · Pedidos
- · Guías de Despacho
- · Facturas
- · Notas de crédito
- · Notas de débito
- · Recibos

#### **Compras**

- · Solicitudes de compra
- · Órdenes de compra
- · Guías de Despacho
- · Facturas
- · Notas de crédito
- · Notas de débito
- · Órdenes de pago

#### **Inventario**

- · Ingresos
- · Egresos
- · Ajustes
- · Transferencias
- · Armados

#### **Tesorería**

· Comprobantes de tesorería

### **Liquidador de IVA**

· Comprobantes de IVA

Para obtener información sobre cómo limitar la navegación entre fichas, consulte [Definición de permisos para Acciones.](#page-65-1)

## <span id="page-63-0"></span>**Búsqueda de fichas**

Pulse la tecla *<F12>* para acceder a la búsqueda de fichas. A continuación indique el texto a buscar y la ficha en la que quiera efectuar la búsqueda (recuerde que para comenzar la búsqueda puede presionar la tecla *<F10>*o presionar *<Enter>*). Si no indica un ficha, el sistema buscará en todas. En caso de encontrar varios registros que cumplan con el criterio buscado, **Astor Live** mostrará la cantidad de registros detallado por cada una de las fichas; de lo contrario mostrará la ficha automáticamente.

Si prefiere buscar un ficha específica (opción recomendada), puede indicar también la columna en la que se debe buscar el texto; es opción es la más precisa y la que insume menor tiempo.

Por defecto, **Astor Live** busca el texto ingresado con el criterio "Contiene"; es decir que busca el texto ingresado en cualquiera parte del valor del campo. En caso de buscar por número de comprobante **Live** cambia el criterio a "Termina con" por lo que basta con ingresar sólo los últimos dígitos del comprobante.

Adicionalmente, puede indicar la cantidad de registros que desea como resultado. Por defecto **Astor Live** devuelve los primeros 1000 registros que cumplen con el criterio seleccionado. Para el caso de comprobantes y otras fichas que contengan una fecha, **Astor Live** mostrará los registros ordenados por fecha mostrando los más nuevos al principio.

Recuerde que, independientemente de esta búsqueda, puede acceder a una ficha desde cualquier consulta que tenga un hipervínculo a ella. Para más información consulte [Navegación entre fichas](#page-60-0).

# **Capítulo 12**

## **Seguimiento de comprobantes**

<span id="page-64-0"></span>El seguimiento de comprobantes es un tema íntimamente ligado al concepto de [fichas.](#page-59-0) Dentro de cada ficha de comprobantes se encuentra el panel de acciones relacionadas con el seguimiento de comprobantes.

Por ejemplo, dentro de la ficha de comprobantes se pueden ejecutar las siguientes acciones:

- · Pedidos
- · Guías de Despacho
- · Imputaciones (recibos, créditos y débitos)
- · Todos

La acción denominada 'Todos' permite consultar todos los comprobantes relacionados a la factura al mismo tiempo facilitando de esta forma el seguimiento del comprobante.

El resultado de una acción de seguimiento es una grilla que detalla los comprobantes relacionados al que se está analizando. Utilizando los hipervínculos de la grilla de resultados accede a la ficha de los comprobantes relacionados navegando de un comprobante a otro.

Al igual que su navegador de Internet, puede regresar a la consulta anterior con sólo cliquear sobre la opción "Volver" de la barra de herramientas. También puede utilizar *<ALT + Tecla de retroceso>.*

# **Capítulo 13**

## **Permisos**

## <span id="page-65-0"></span>**Definición de permisos**

Para definir permisos de acceso a las distintas consultas de **Astor Live,**ingrese al administrador general del sistema y defina en la opción Roles, los permisos de acceso a cada consulta. Desde esta opción es posible asignar permisos a las consultas predefinidas y a las consultas externas.

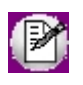

Las consultas personalizadas (Mis consultas) y las consultas favoritas utilizan el mismo permiso que la consulta de la cual se originaron.

## <span id="page-65-1"></span>**Definición de permisos para Acciones**

El control de acceso a cada una de las acciones que se pueden realizar desde la [ficha](#page-59-0) de un comprobante o de una tabla maestra se realiza desde la opción "Roles" del Administrador general del sistema. Al definir acceso para cada módulo se muestra un nuevo ítem de menú (antes de la rama de informes) denominado "Fichas de Live" donde puede definir permisos a las acciones y a otros temas relacionados.

## <span id="page-65-2"></span>**Teclas de acceso rápido**

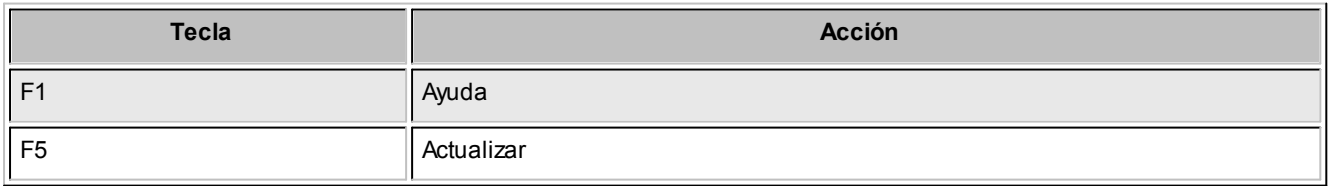

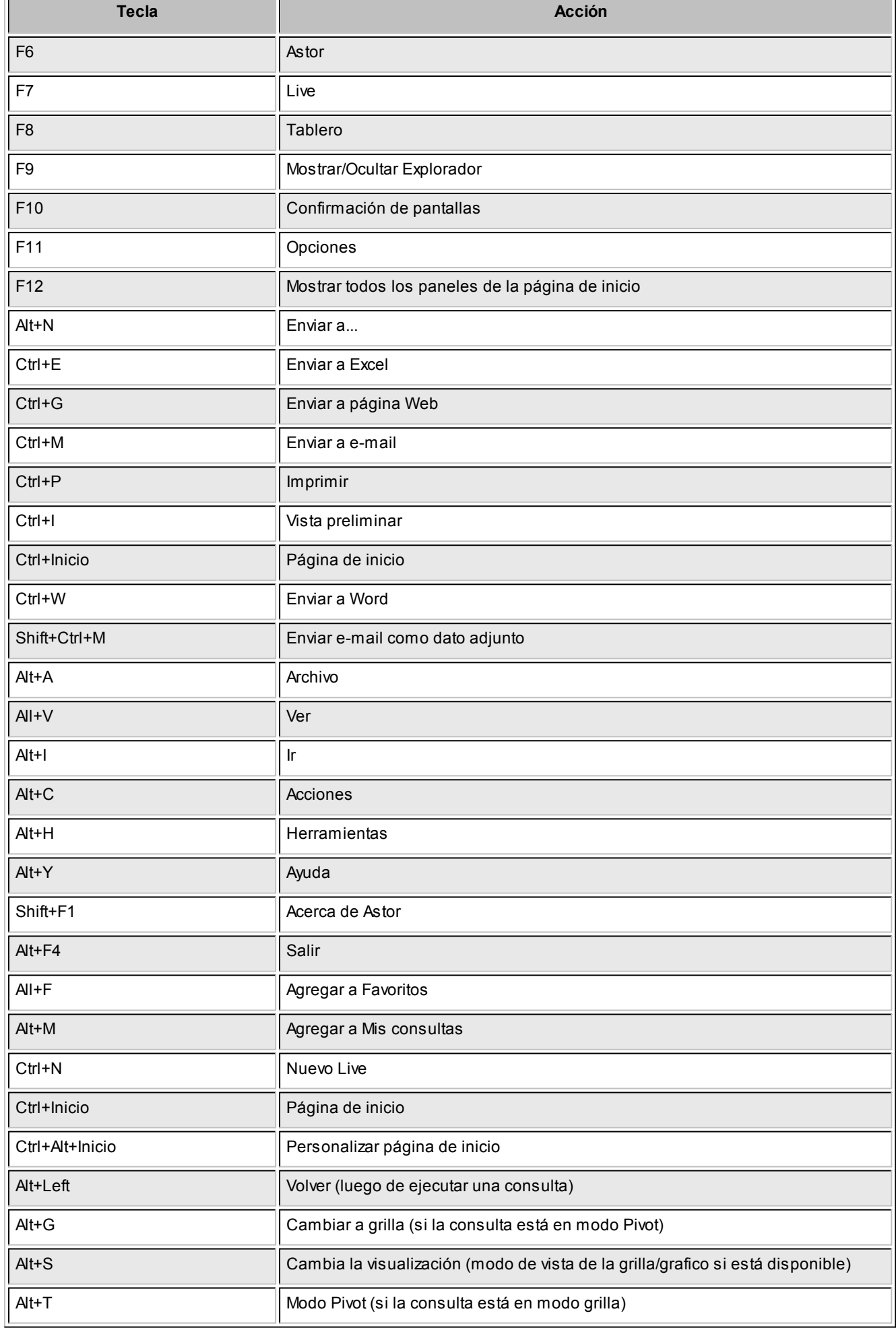

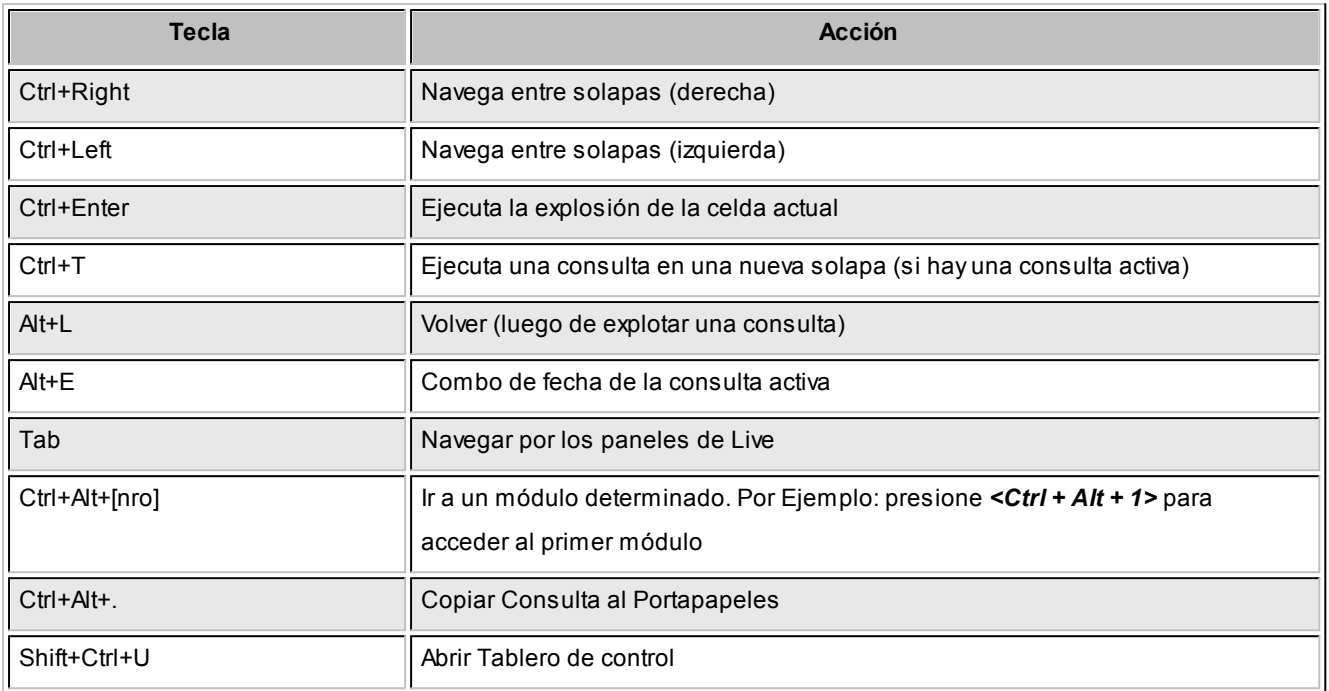

## <span id="page-67-0"></span>**Permisos de Administración**

Es posible definir permisos a nivel usuario para copiar y compartir consultas personalizadas.

Para dar permiso a un usuario para copiar o compartir consultas, acceda al Administrador de usuarios del **Administrador General.**Dentro de las sección Permisos de Administración de cada usuario, configure la rama *Administrador de Live.*